Mitsubishi Electric Corporation

# *Lessands* A Series

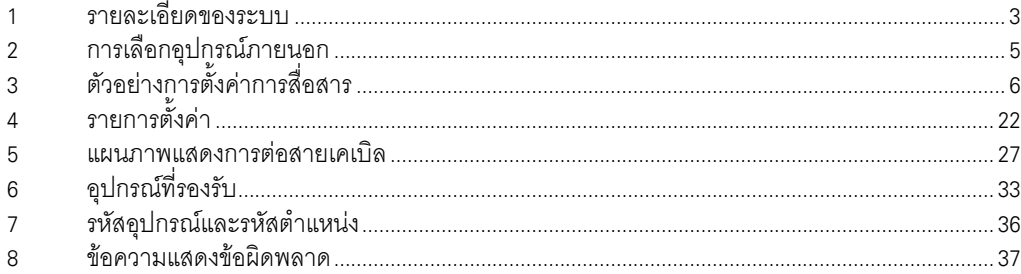

## ข้อมูลเบื้องต้น

์ คู่มือนี้จะอธิบายถึงวิธีเชื่อมต่อจอแสดงผล (GP3000 series) เข้ากับอุปกรณ์ภายนอก (PLC เป้าหมาย) โดยคุณสามารถดูคำอธิบายขั้นตอนการเชื่อมต่อได้ในส่วนต่าง ๆ ต่อไปนี้

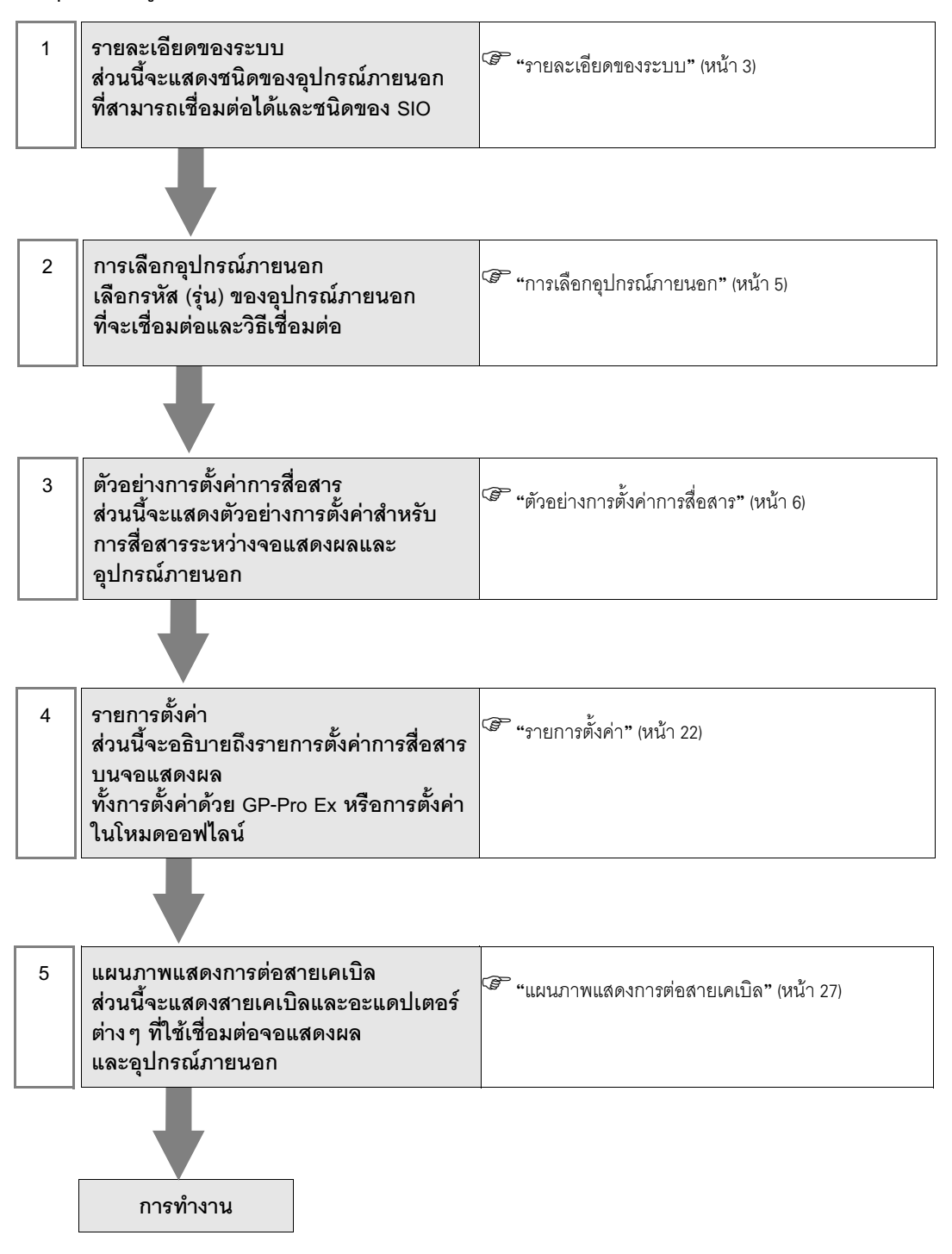

# 1 รายละเอียดของระบบ

รายละเอียดของระบบเมื่อต่อเชื่อมอุปกรณ์ภายนอกของ Mitsubishi Electric Corp. เข้ากับจอแสดงผลมีดังต่อไปนี้

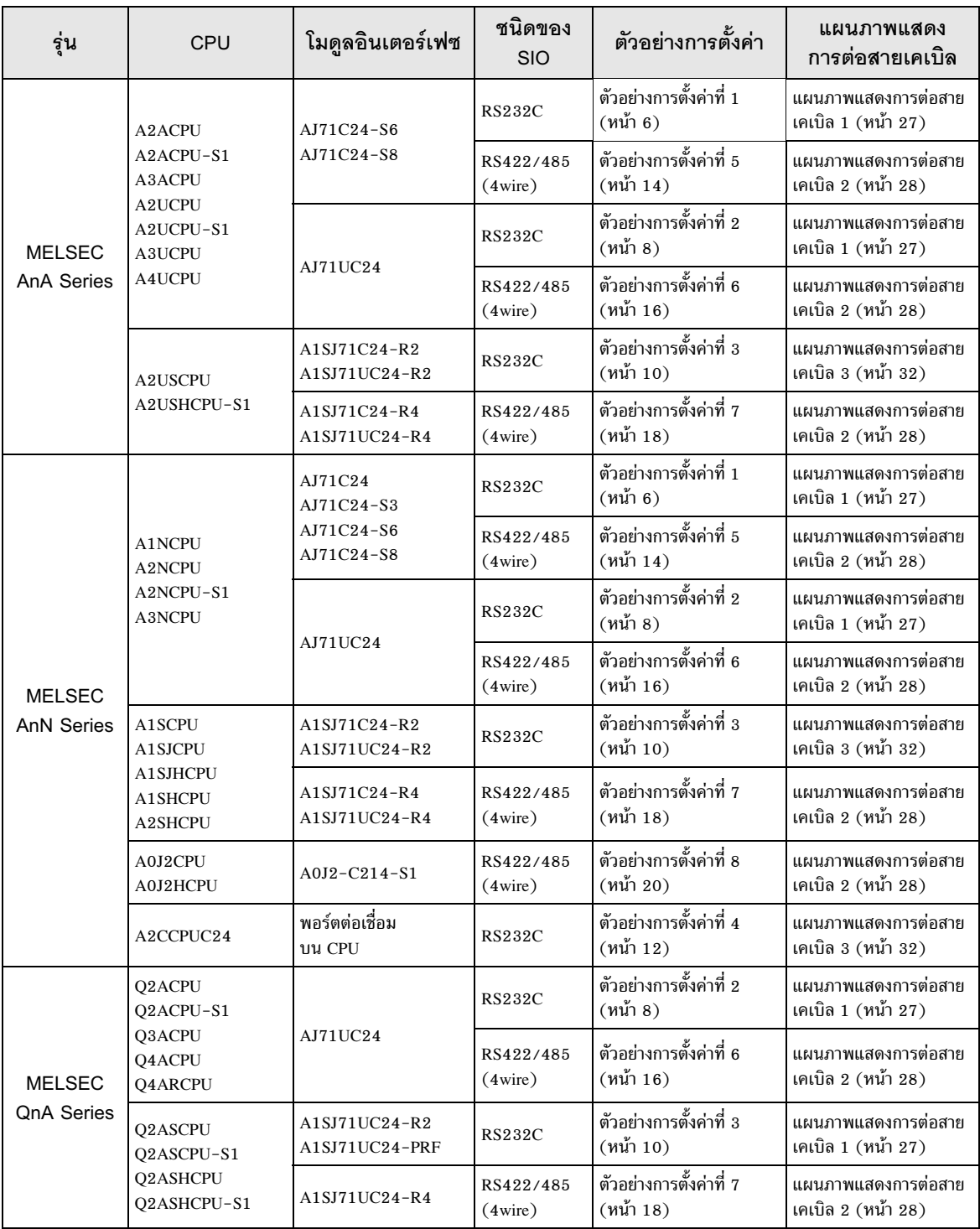

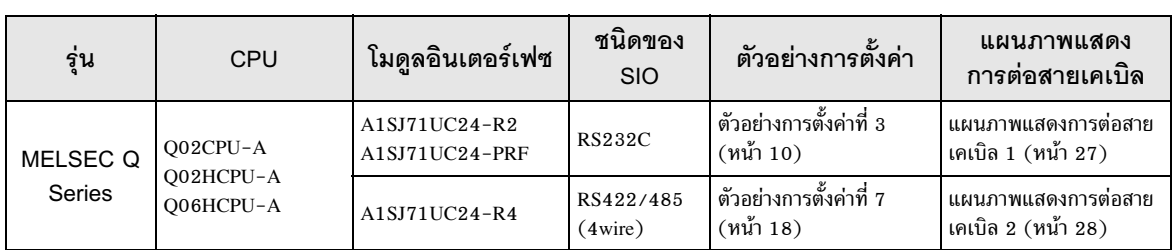

# ■ รายละเอียดในการเชื่อมต่อ

การเชื่อมต่อแบบ 1:1

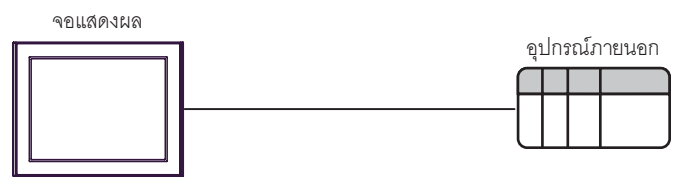

• การเชื่อมต่อแบบ 1:n

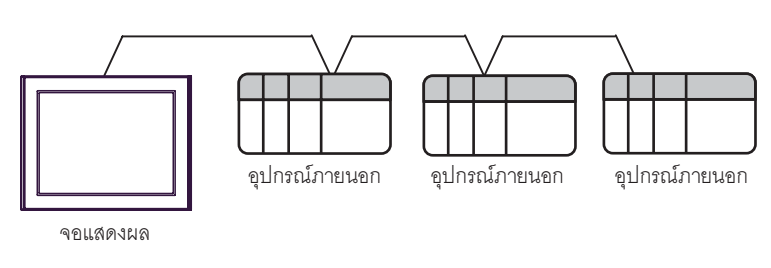

• การเชื่อมต่อแบบ 1:n (เมื่อสื่อสารผ่านเน็ตเวิร์ก)

คุณสามารถเข้าใช้สถานีอื่น ๆ โดยผ่าน MELSECNET/10, MELSECNET(II), MELSECNET/B

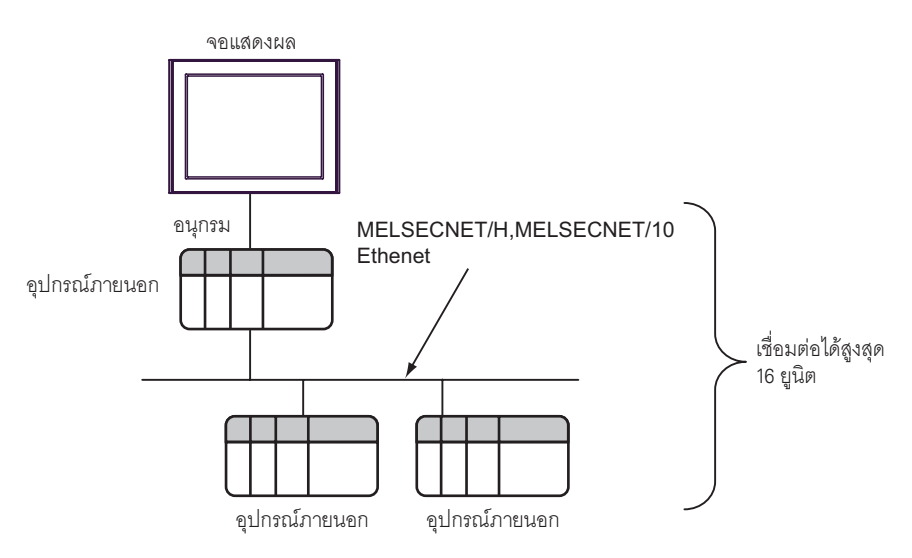

#### การเลือกอุปกรณ์ภายนอก  $\overline{2}$

เลือกอุปกรณ์ภายนอกที่จะเชื่อมต่อกับจอแสดงผล

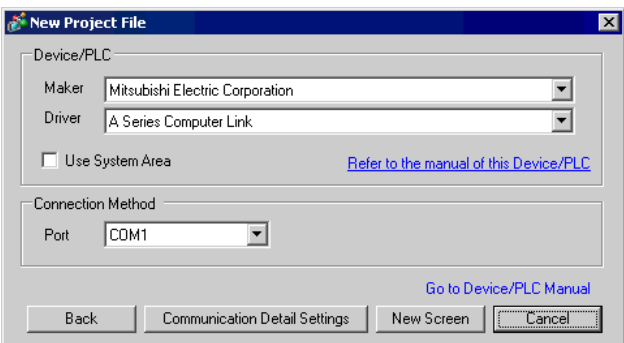

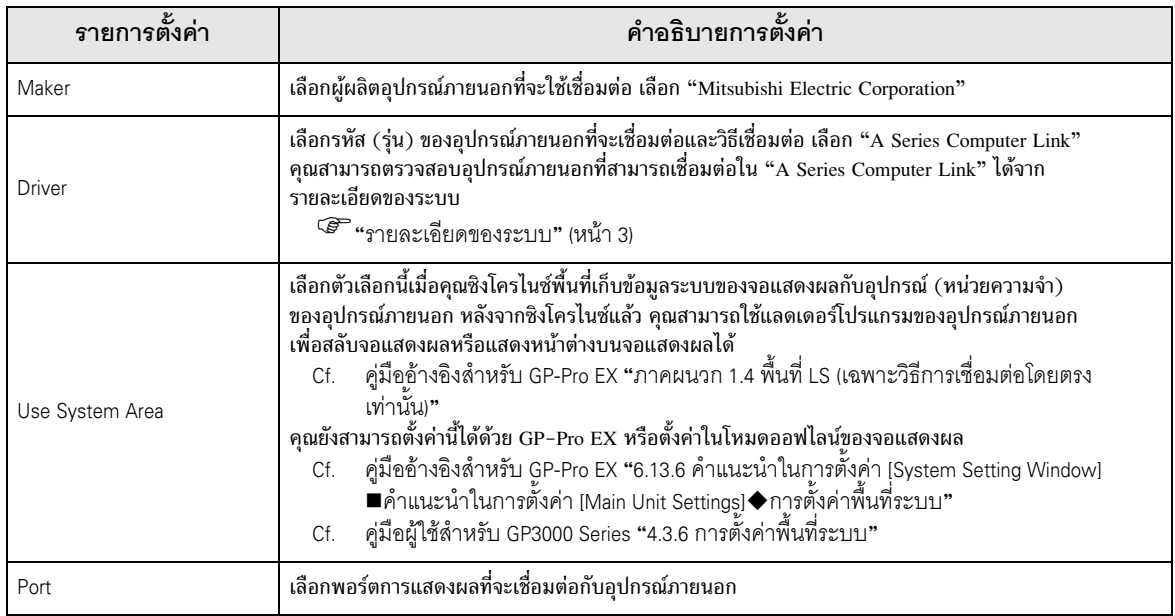

#### ตัวอย่างการตั้งค่าการสื่อสาร 3

ตัวอย่างการตั้งค่าการสื่อสารของจอแสดงผลและอุปกรณ์ภายนอกตามที่ Pro-face แนะนำ ้<br>เมื่อคุณใช้ A Series ให้ใช้ GP-Pro EX และแลดเดอร์ชอฟต์แวร์เพื่อตั้งค่าตามที่แสดงในภาพด้านล่างนี้

#### ้ตัวอย่างการตั้งค่าที่ 1  $3.1$

## ■ การตั้งค่า GP-Pro EX

## ◆ การตั้งค่าการสื่อสาร

หากต้องการแสดงหน้าจอการตั้งค่า ให้เลือก [Device/PLC Settings] จาก [System setting window] ในพื้นที่ทำงาน

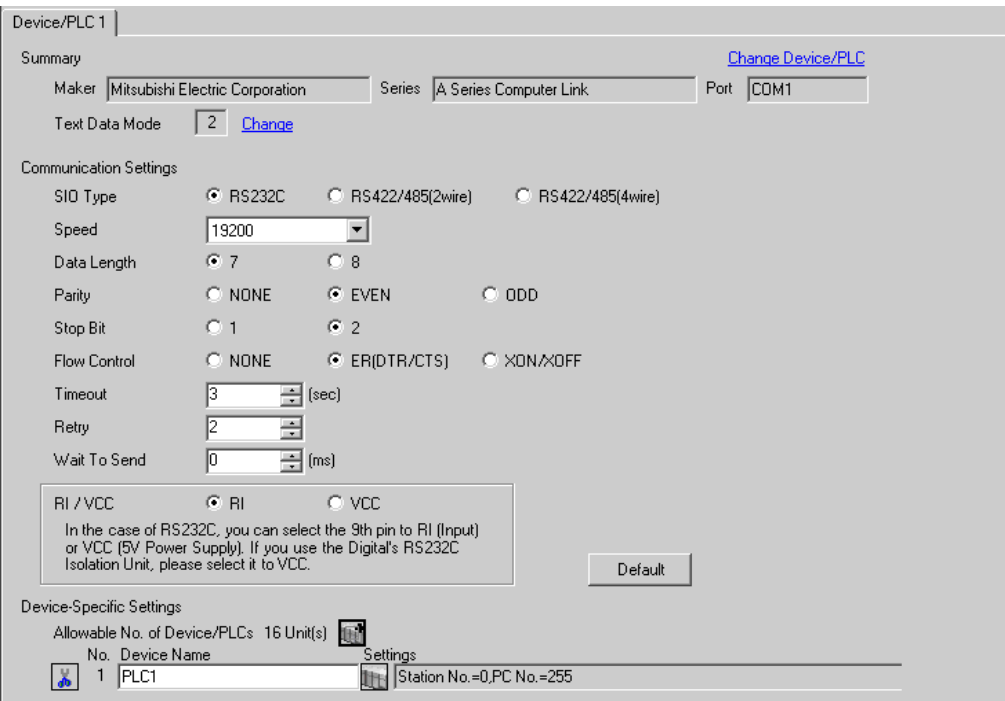

#### ◆ การตั้งค่าอุปกรณ์

หากต้องการแสดงหน้าจอการตั้งค่า ให้คลิก [[[] ([การตั้งค่า]) ของอุปกรณ์ภายนอกที่คุณต้องการตั้งค่าจาก [Device-Specific Settings] ของ [Device/PLC Settings]

เมื่อคุณเชื่อมต่ออุปกรณ์ภายนอกหลายเครื่อง ให้คลิก [texterprofile] จาก [Device-Specific Settings] ของ [Device/ PLC Settings] เพื่อเพิ่มอุปกรณ์ภายนอกเครื่องอื่น ๆ อีก

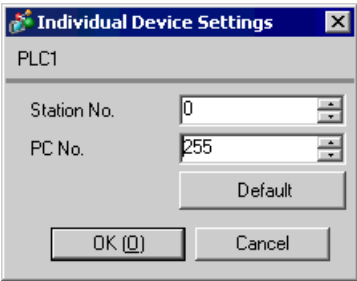

ใช้สวิตช์ DIP ของยูนิตที่เชื่อมโยงกับคอมพิวเตอร์เพื่อทำการตั้งค่า โปรดดูรายละเอียดเพิ่มเติมจากคู่มือของ อุปกรณ์ภายนอก

## ◆ สวิตช์แบบโรตารี่สำหรับตั้งค่าโหมด

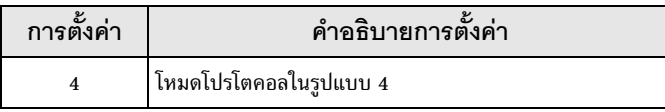

## $\blacklozenge$  สวิตท์ DIP สำหรับตั้งค่าการสื่อสาร

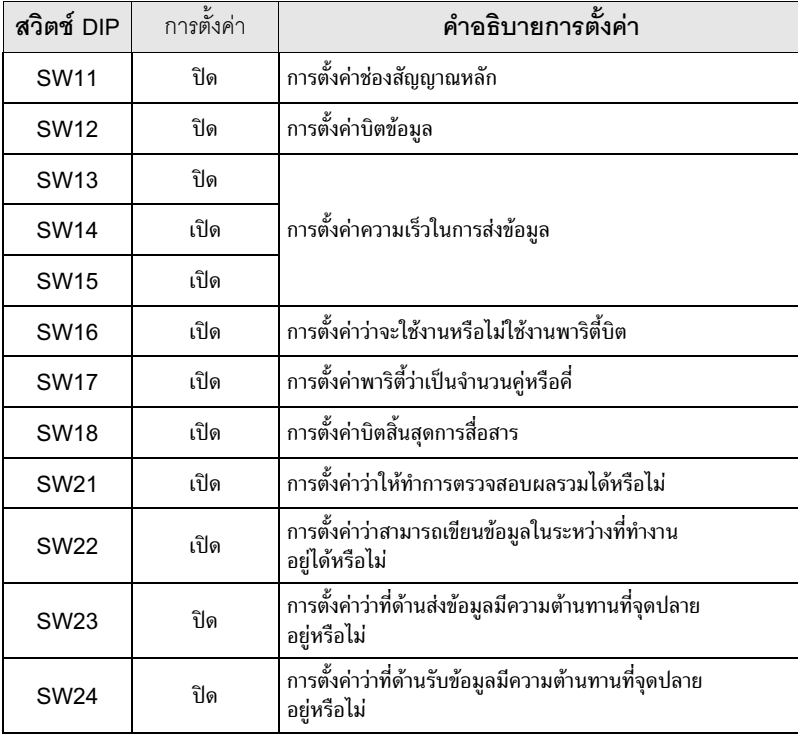

# ◆ สวิตช์แบบโรตารี่สำหรับตั้งค่าสถานี

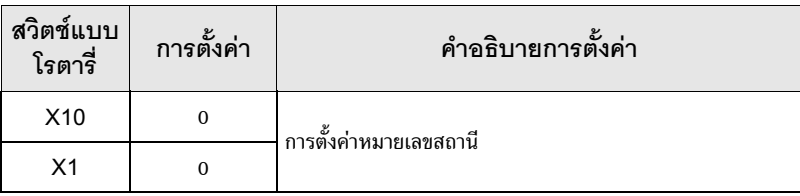

#### ตัวอย่างการตั้งค่าที่ 2  $3.2$

■ การตั้งค่า GP-Pro EX

## ◆ การตั้งค่าการสื่อสาร

หากต้องการแสดงหน้าจอการตั้งค่า ให้เลือก [Device/PLC Settings] จาก [System setting window] ในพื้นที่ทำงาน

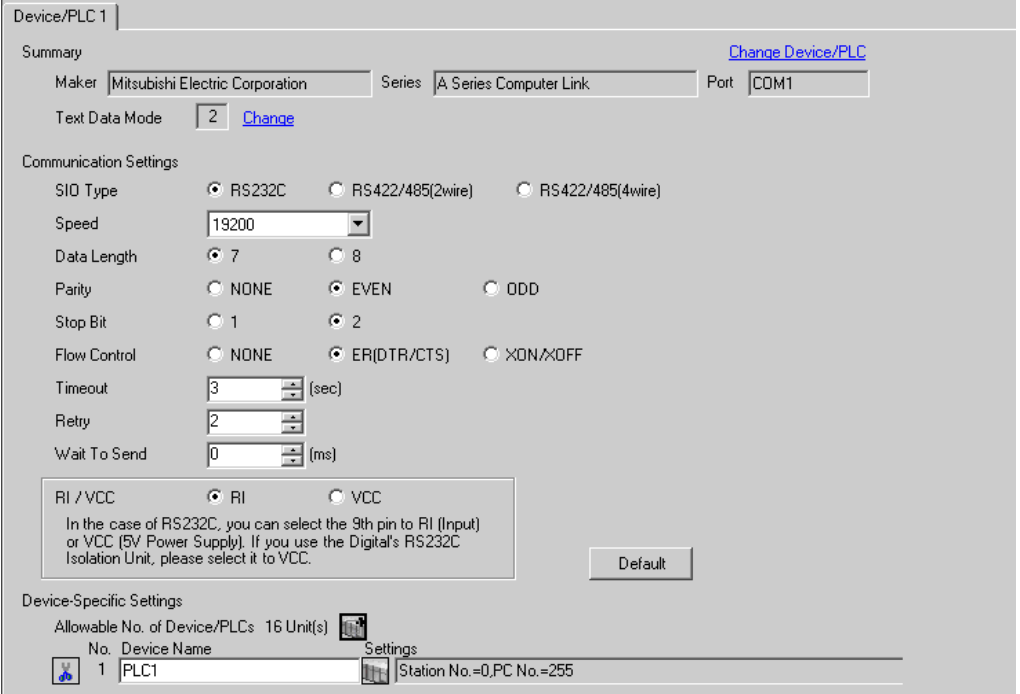

#### ◆ การตั้งค่าอุปกรณ์

หากต้องการแสดงหน้าจอการตั้งค่า ให้คลิก [[[] ([การตั้งค่า]) ของอุปกรณ์ภายนอกที่คุณต้องการตั้งค่าจาก [Device-Specific Settings] ของ [Device/PLC Settings]

เมื่อคุณเชื่อมต่ออุปกรณ์ภายนอกหลายเครื่อง ให้คลิก [http://www.pecific Settings] ของ [Device/ PLC Settings] เพื่อเพิ่มอุปกรณ์ภายนอกเครื่องอื่น ๆ อีก

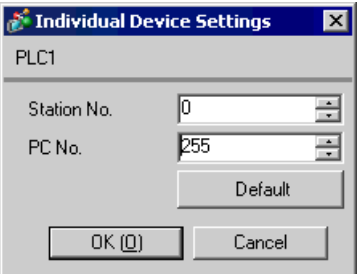

ใช้สวิตช์ DIP ของยูนิตที่เชื่อมโยงกับคอมพิวเตอร์เพื่อทำการตั้งค่า โปรดดูรายละเอียดเพิ่มเติมจากคู่มือของ อุปกรณ์ภายนอก

#### $\blacklozenge$  สวิตช์แบบโรตารี่สำหรับตั้งค่าโหมด

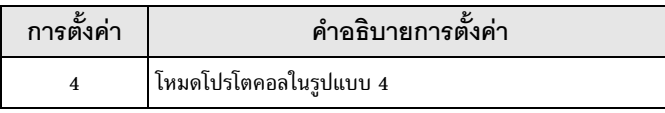

#### ◆ สวิตช์ DIP สำหรับตั้งค่าการสื่อสาร

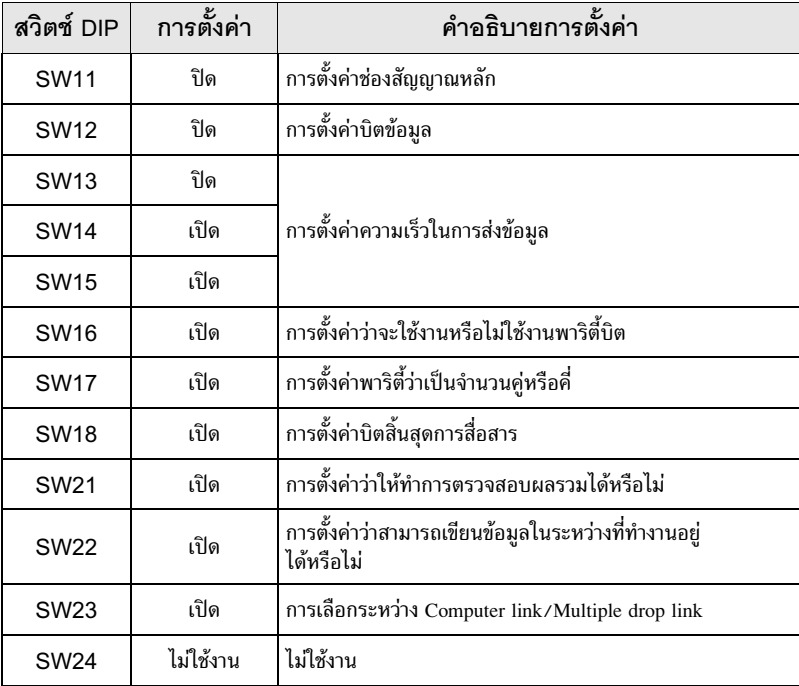

#### $\blacklozenge$  สวิตช์แบบโรตารี่สำหรับตั้งค่าสถานี

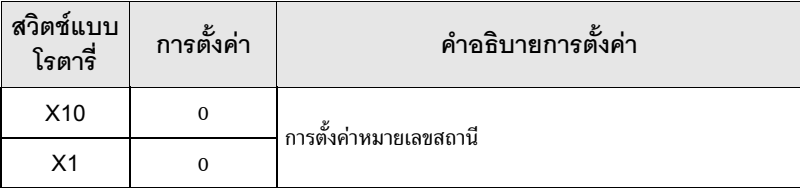

#### ้ตัวอย่างการตั้งค่าที่ 3  $3.3$

■ การตั้งค่า GP-Pro EX

## ◆ การตั้งค่าการสื่อสาร

หากต้องการแสดงหน้าจอการตั้งค่า ให้เลือก [Device/PLC Settings] จาก [System setting window] ในพื้นที่ทำงาน

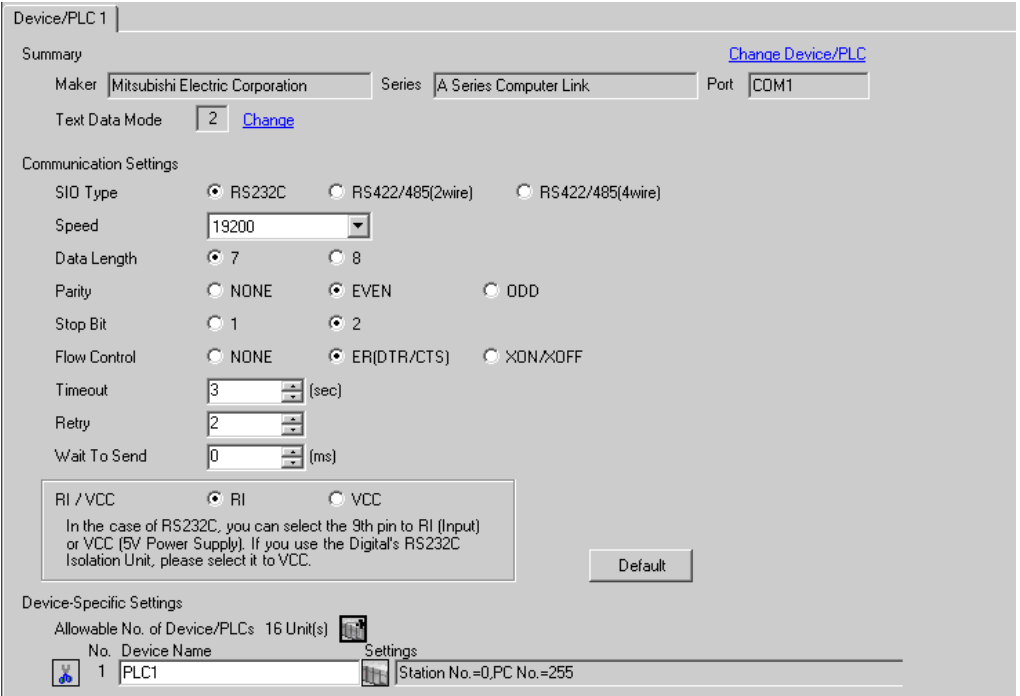

#### ◆ การตั้งค่าอุปกรณ์

หากต้องการแสดงหน้าจอการตั้งค่า ให้คลิก [[[] ([การตั้งค่า]) ของอุปกรณ์ภายนอกที่คุณต้องการตั้งค่าจาก [Device-Specific Settings] ของ [Device/PLC Settings]

เมื่อคุณเชื่อมต่ออุปกรณ์ภายนอกหลายเครื่อง ให้คลิก [http://www.pecific Settings] ของ [Device/ PLC Settings] เพื่อเพิ่มอุปกรณ์ภายนอกเครื่องอื่น ๆ อีก

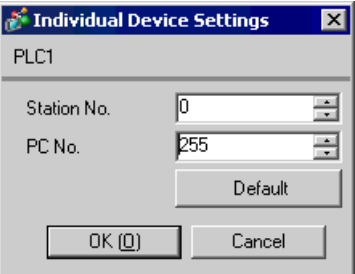

ใช้สวิตช์ DIP ของยูนิตที่เชื่อมโยงกับคอมพิวเตอร์เพื่อทำการตั้งค่า โปรดดูรายละเอียดเพิ่มเติมจากคู่มือของ อุปกรณ์ภายนอก

## ◆ สวิตช์แบบโรตารี่สำหรับตั้งค่าโหมด

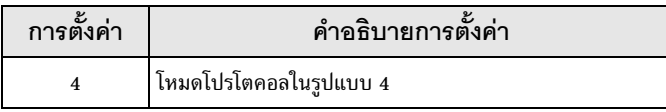

## $\blacklozenge$  สวิตช์ DIP สำหรับตั้งค่าการสื่อสาร

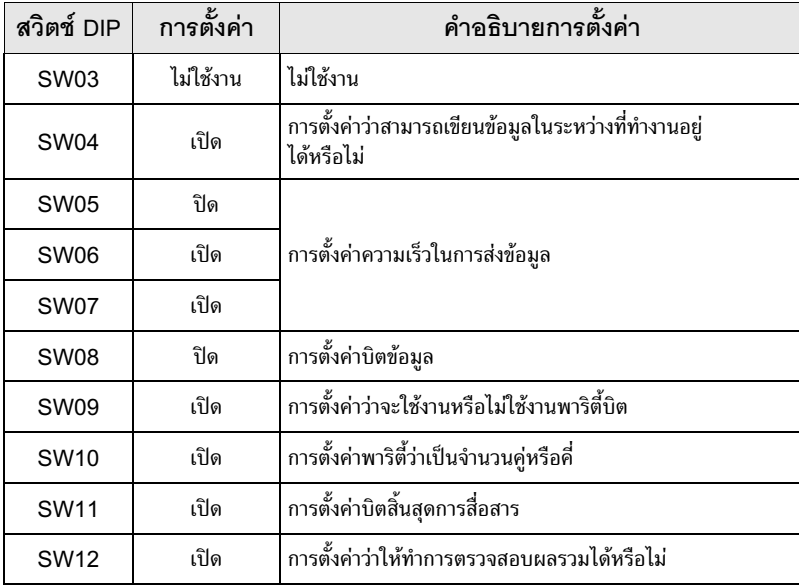

#### ้ตัวอย่างการตั้งค่าที่ 4  $3.4$

■ การตั้งค่า GP-Pro EX

## ◆ การตั้งค่าการสื่อสาร

หากต้องการแสดงหน้าจอการตั้งค่า ให้เลือก [Device/PLC Settings] จาก [System setting window] ในพื้นที่ทำงาน

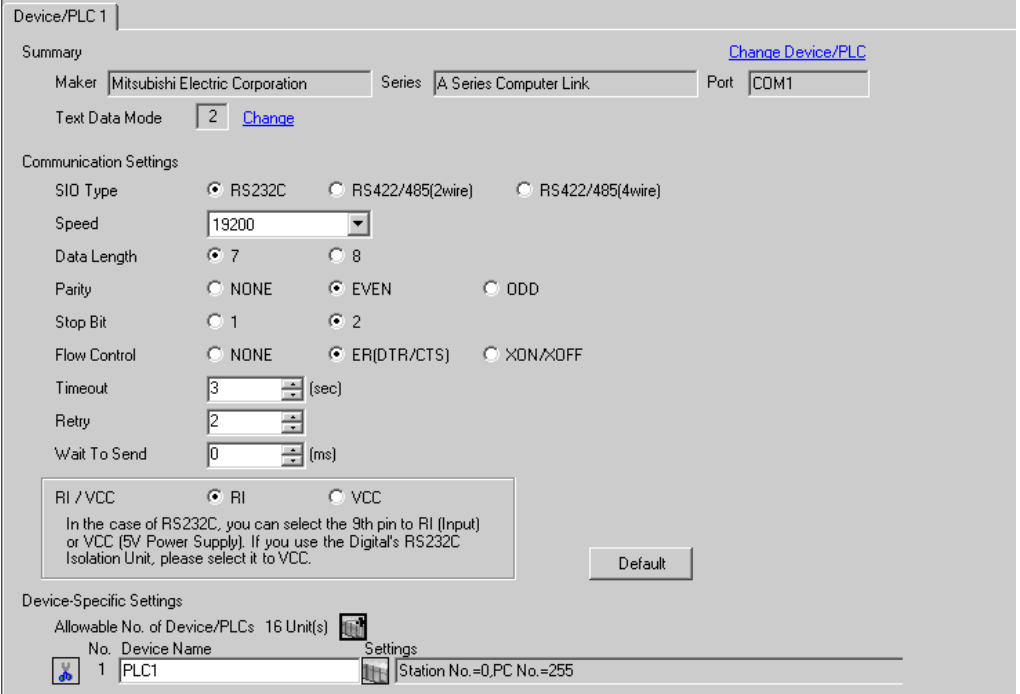

#### ◆ การตั้งค่าอุปกรณ์

หากต้องการแสดงหน้าจอการตั้งค่า ให้คลิก [[[] ([การตั้งค่า]) ของอุปกรณ์ภายนอกที่คุณต้องการตั้งค่าจาก [Device-Specific Settings] ของ [Device/PLC Settings]

เมื่อคุณเชื่อมต่ออุปกรณ์ภายนอกหลายเครื่อง ให้คลิก [http://www.pecific Settings] ของ [Device/ PLC Settings] เพื่อเพิ่มอุปกรณ์ภายนอกเครื่องอื่น ๆ อีก

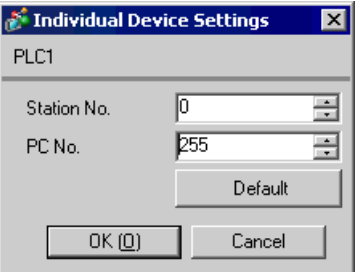

ใช้สวิตช์ DIP ของยูนิตที่เชื่อมโยงกับคอมพิวเตอร์เพื่อทำการตั้งค่า โปรดดูรายละเอียดเพิ่มเติมจากคู่มือของ อุปกรณ์ภายนอก

#### $\blacklozenge$  สวิตช์แบบโรตารี่สำหรับตั้งค่าโหมด

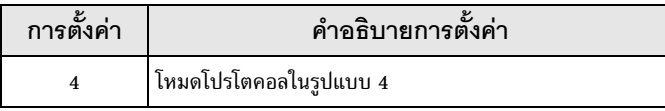

#### ◆ สวิตช์ DIP สำหรับตั้งค่าการสื่อสาร

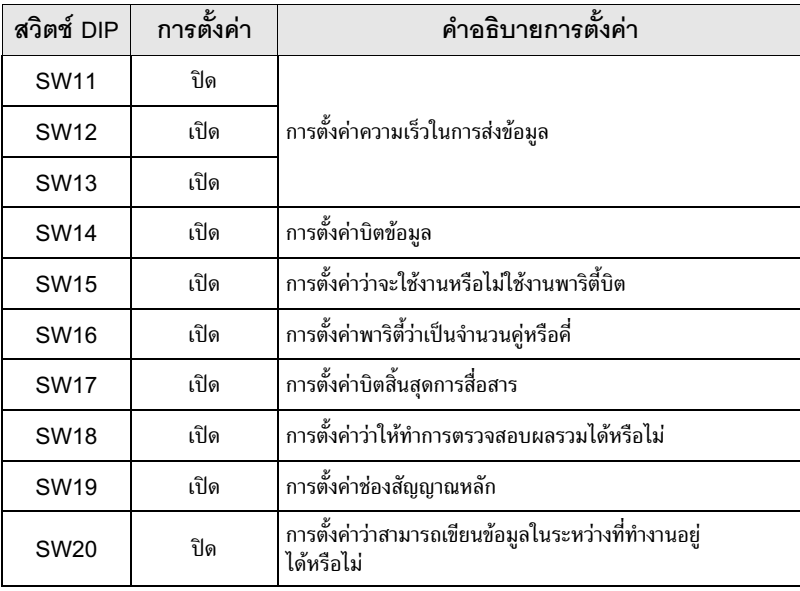

#### $\blacklozenge$  สวิตช์แบบโรตารี่สำหรับตั้งค่าสถานี

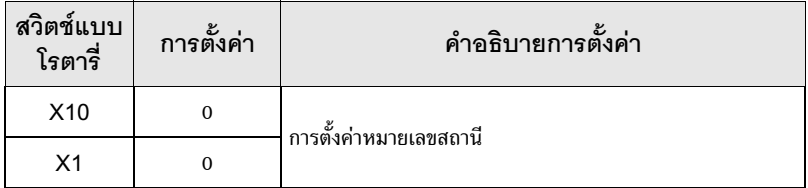

#### ้ตัวอย่างการตั้งค่าที่ 5  $3.5$

■ การตั้งค่า GP-Pro EX

## ◆ การตั้งค่าการสื่อสาร

หากต้องการแสดงหน้าจอการตั้งค่า ให้เลือก [Device/PLC Settings] จาก [System setting window] ในพื้นที่ทำงาน

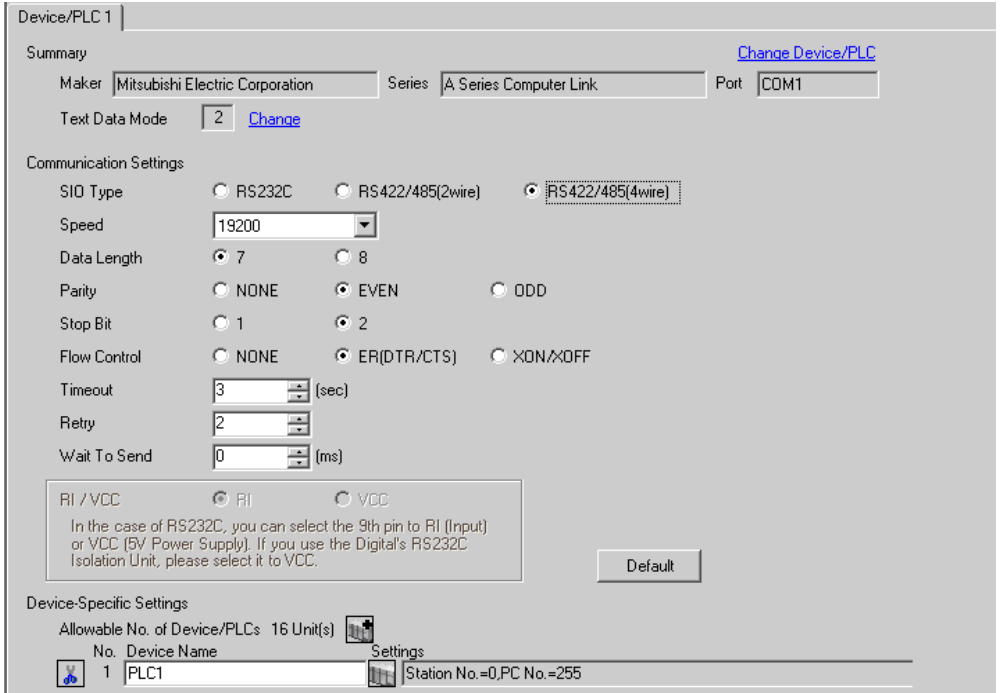

#### ◆ การตั้งค่าอุปกรณ์

หากต้องการแสดงหน้าจอการตั้งค่า ให้คลิก [[[] ([การตั้งค่า]) ของอุปกรณ์ภายนอกที่คุณต้องการตั้งค่าจาก [Device-Specific Settings] ของ [Device/PLC Settings]

เมื่อคุณเชื่อมต่ออุปกรณ์ภายนอกหลายเครื่อง ให้คลิก [http://www.pecific Settings] ของ [Device/ PLC Settings] เพื่อเพิ่มอุปกรณ์ภายนอกเครื่องอื่น ๆ อีก

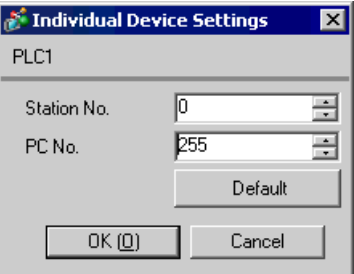

ใช้สวิตช์ DIP ของยูนิตที่เชื่อมโยงกับคอมพิวเตอร์เพื่อทำการตั้งค่า โปรดดูรายละเอียดเพิ่มเติมจากคู่มือของ อุปกรณ์ภายนอก

## ◆ สวิตช์แบบโรตารี่สำหรับตั้งค่าโหมด

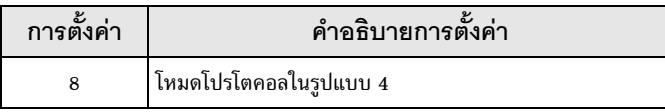

## $\blacklozenge$  สวิตท์ DIP สำหรับตั้งค่าการสื่อสาร

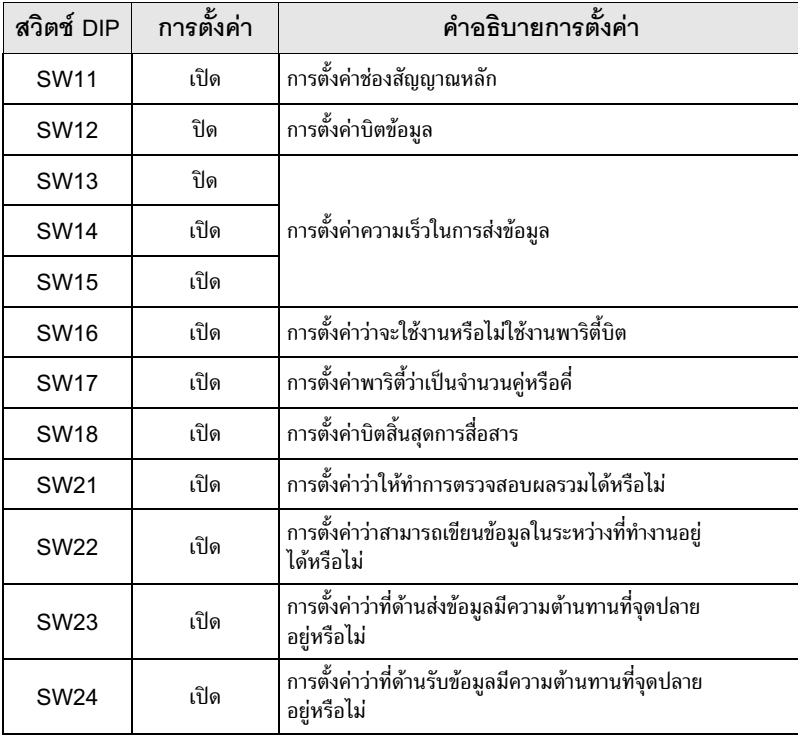

## ◆ สวิตช์แบบโรตารี่สำหรับตั้งค่าสถานี

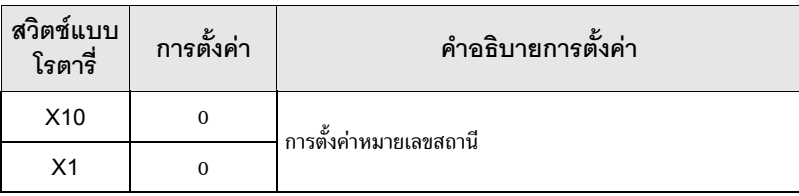

#### ตัวอย่างการตั้งค่าที่ 6 3.6

■ การตั้งค่า GP-Pro EX

#### ◆ การตั้งค่าการสื่อสาร

หากต้องการแสดงหน้าจอการตั้งค่า ให้เลือก [Device/PLC Settings] จาก [System setting window] ในพื้นที่ทำงาน

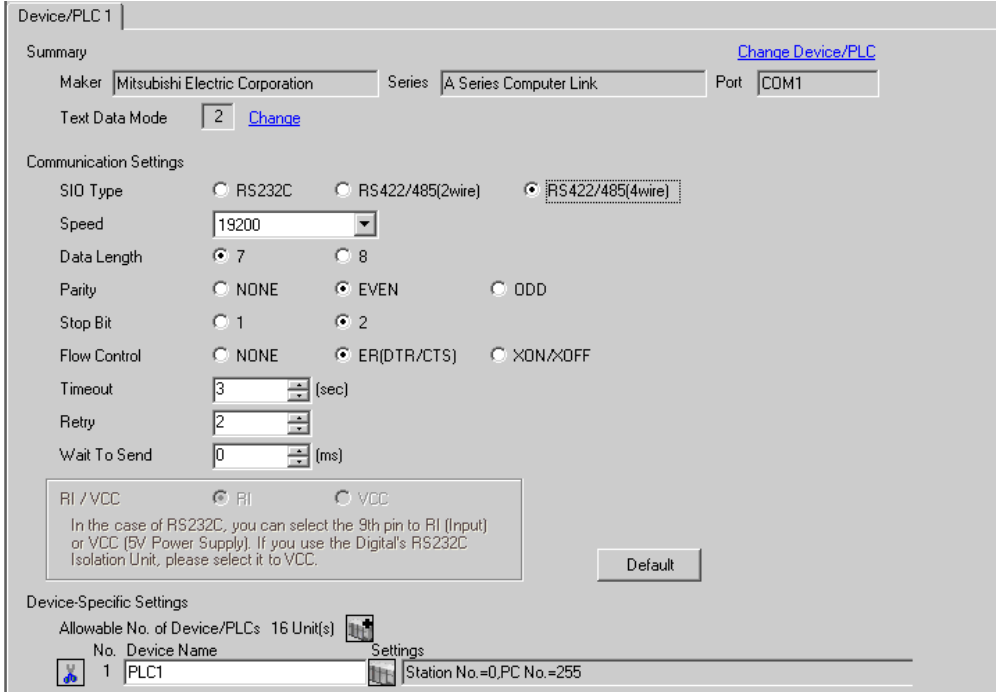

#### ◆ การตั้งค่าอุปกรณ์

หากต้องการแสดงหน้าจอการตั้งค่า ให้คลิก [[[] ([การตั้งค่า]) ของอุปกรณ์ภายนอกที่คุณต้องการตั้งค่าจาก [Device-Specific Settings] ของ [Device/PLC Settings]

เมื่อคุณเชื่อมต่ออุปกรณ์ภายนอกหลายเครื่อง ให้คลิก [http://www.pecific Settings] ของ [Device/ PLC Settings] เพื่อเพิ่มอุปกรณ์ภายนอกเครื่องอื่น ๆ อีก

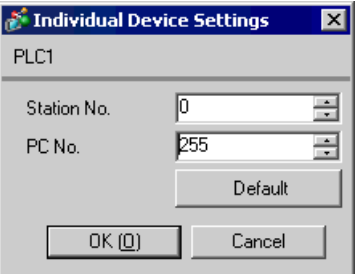

ใช้สวิตช์ DIP ของยูนิตที่เชื่อมโยงกับคอมพิวเตอร์เพื่อทำการตั้งค่า โปรดดูรายละเอียดเพิ่มเติมจากคู่มือของอุปกรณ์ภายนอก

 $\blacklozenge$  สวิตช์แบบโรตารี่สำหรับตั้งค่าโหมด

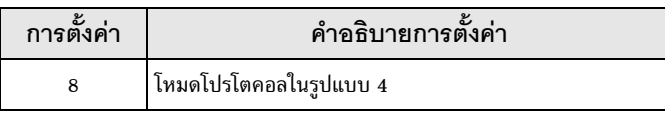

#### ◆ สวิตช์ DIP สำหรับตั้งค่าการสื่อสาร

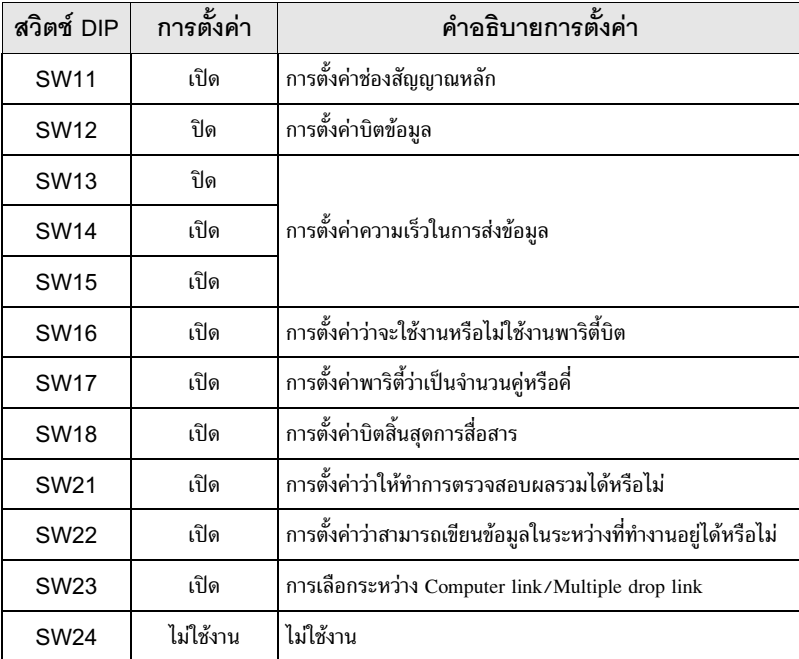

#### $\blacklozenge$  สวิตช์แบบโรตารี่สำหรับตั้งค่าสถานี

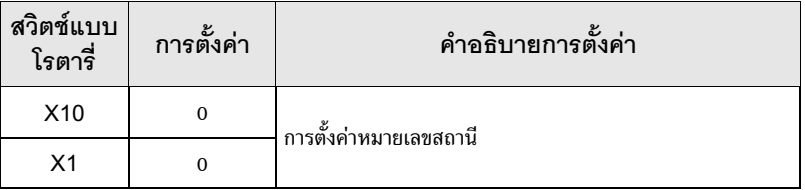

#### ้ตัวอย่างการตั้งค่าที่ 7  $3.7$

■ การตั้งค่า GP-Pro EX

## ◆ การตั้งค่าการสื่อสาร

หากต้องการแสดงหน้าจอการตั้งค่า ให้เลือก [Device/PLC Settings] จาก [System setting window] ในพื้นที่ทำงาน

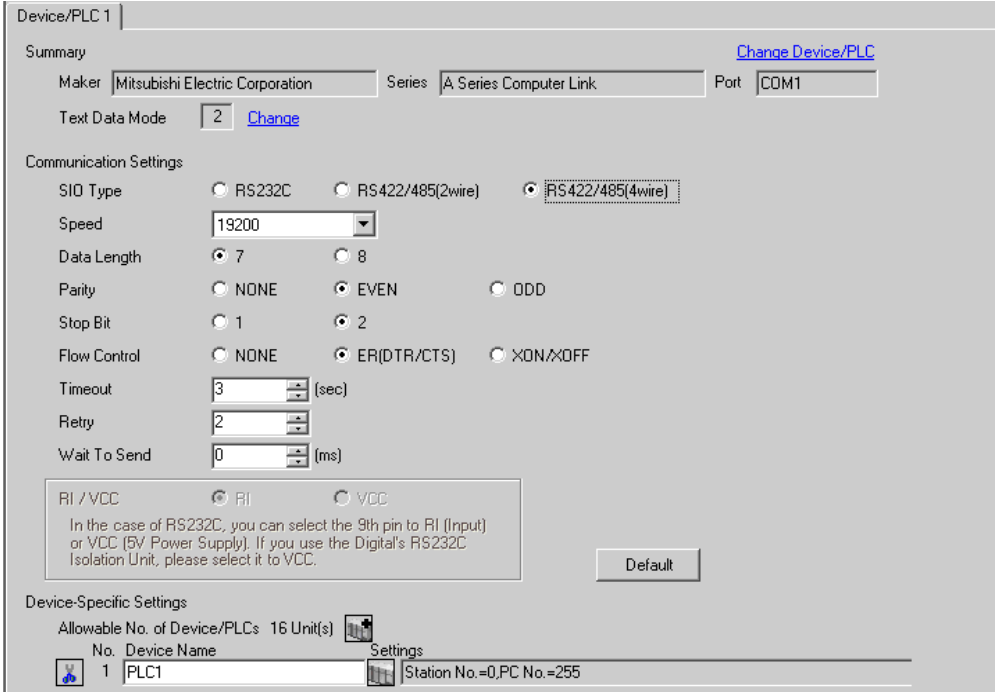

#### ◆ การตั้งค่าอุปกรณ์

หากต้องการแสดงหน้าจอการตั้งค่า ให้คลิก [[[] ([การตั้งค่า]) ของอุปกรณ์ภายนอกที่คุณต้องการตั้งค่าจาก [Device-Specific Settings] ของ [Device/PLC Settings]

เมื่อคุณเชื่อมต่ออุปกรณ์ภายนอกหลายเครื่อง ให้คลิก [http://www.pecific Settings] ของ [Device/ PLC Settings] เพื่อเพิ่มอุปกรณ์ภายนอกเครื่องอื่น ๆ อีก

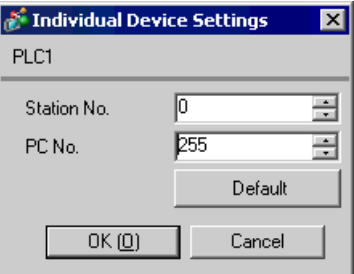

ใช้สวิตช์ DIP ของยูนิตที่เชื่อมโยงกับคอมพิวเตอร์เพื่อทำการตั้งค่า โปรดดูรายละเอียดเพิ่มเติมจากคู่มือของ อุปกรณ์ภายนอก

#### $\blacklozenge$  สวิตช์แบบโรตารี่สำหรับตั้งค่าโหมด

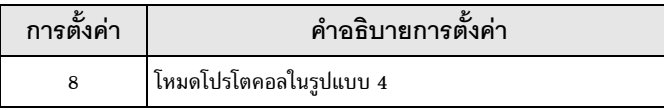

#### ◆ สวิตช์ DIP สำหรับตั้งค่าการสื่อสาร

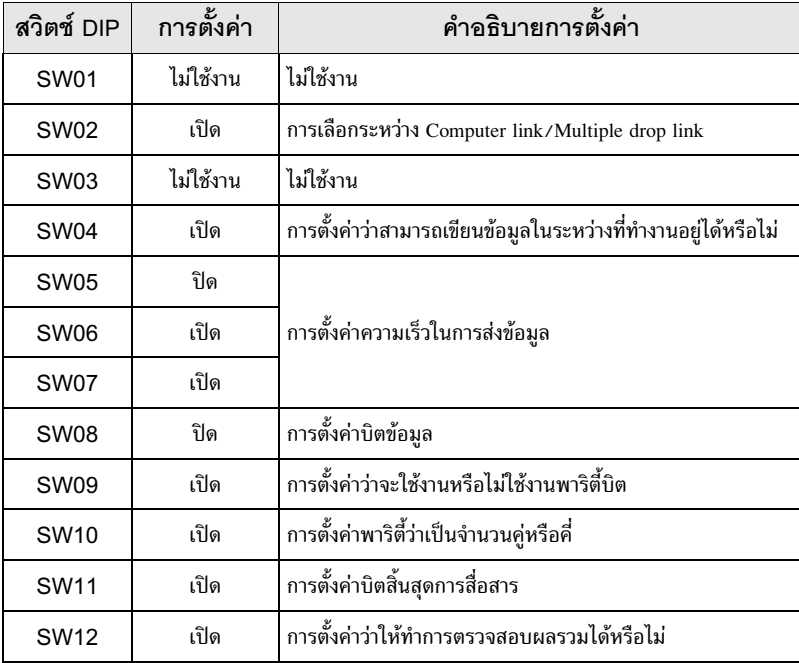

#### $\blacklozenge$  สวิตช์แบบโรตารี่สำหรับตั้งค่าสถานี

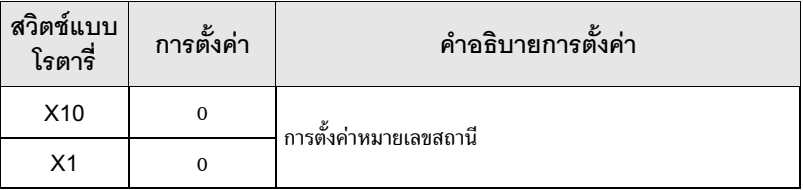

#### ้ตัวอย่างการตั้งค่าที่ 8  $3.8$

■ การตั้งค่า GP-Pro EX

## ◆ การตั้งค่าการสื่อสาร

หากต้องการแสดงหน้าจอการตั้งค่า ให้เลือก [Device/PLC Settings] จาก [System setting window] ในพื้นที่ทำงาน

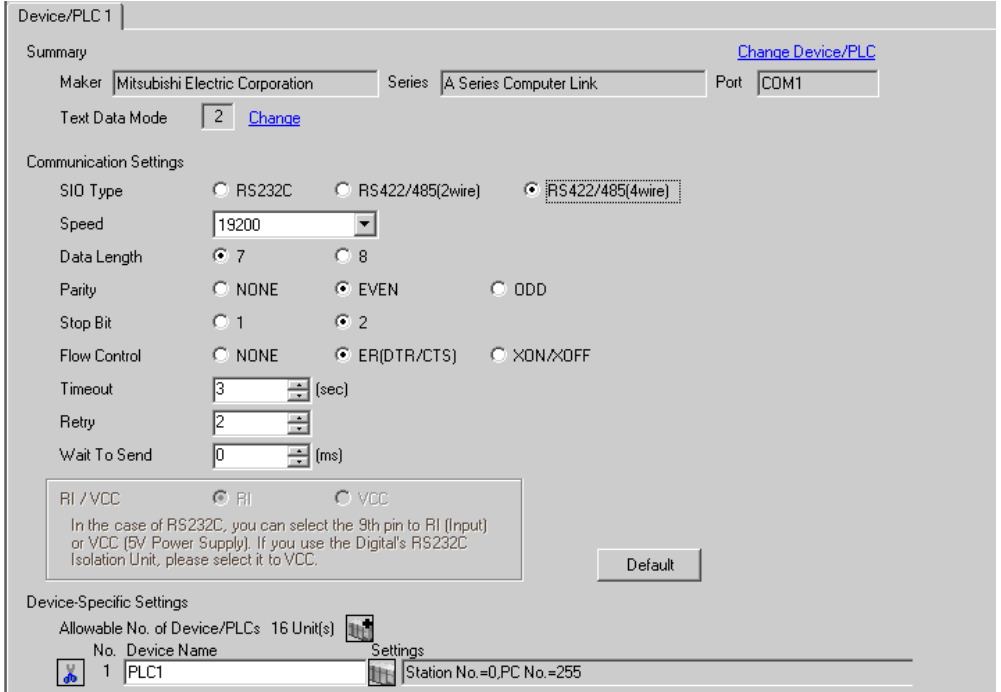

#### ◆ การตั้งค่าอุปกรณ์

หากต้องการแสดงหน้าจอการตั้งค่า ให้คลิก [[[] ([การตั้งค่า]) ของอุปกรณ์ภายนอกที่คุณต้องการตั้งค่าจาก [Device-Specific Settings] ของ [Device/PLC Settings]

เมื่อคุณเชื่อมต่ออุปกรณ์ภายนอกหลายเครื่อง ให้คลิก [http://www.pecific Settings] ของ [Device/ PLC Settings] เพื่อเพิ่มอุปกรณ์ภายนอกเครื่องอื่น ๆ อีก

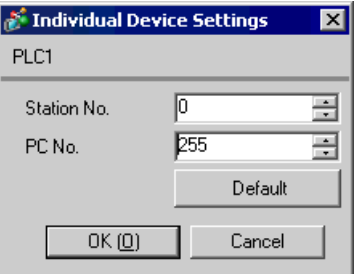

ใช้สวิตช์ DIP ของยูนิตที่เชื่อมโยงกับคอมพิวเตอร์เพื่อทำการตั้งค่า โปรดดูรายละเอียดเพิ่มเติมจากคู่มือของ อุปกรณ์ภายนอก

#### $\blacklozenge$  สวิตช์แบบโรตารี่สำหรับตั้งค่าโหมด

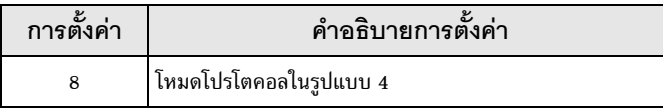

#### ◆ สวิตช์ DIP สำหรับตั้งค่าการสื่อสาร

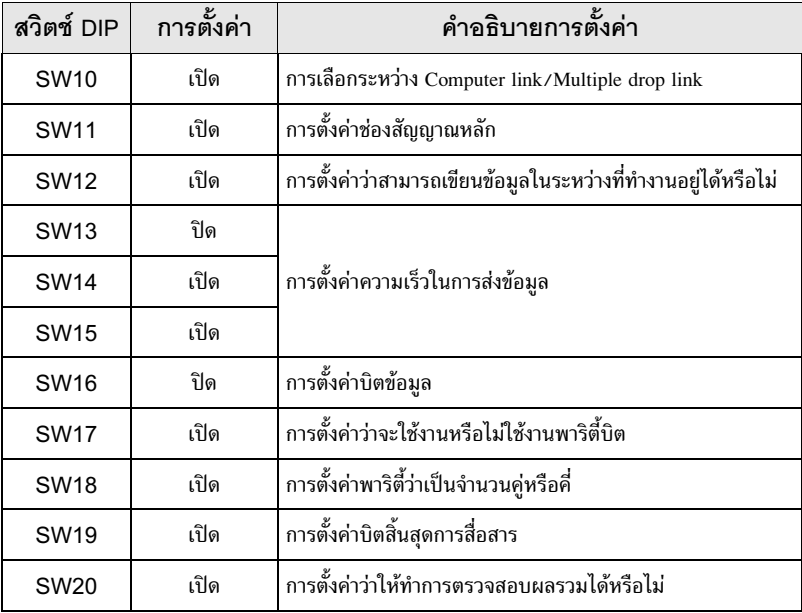

#### ◆ สวิตช์ DIP ของความต้านทานที่จุดปลาย

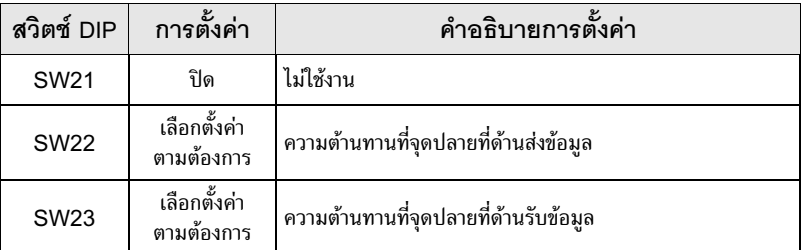

#### $\blacklozenge$  สวิตช์แบบโรตารี่สำหรับตั้งค่าสถานี

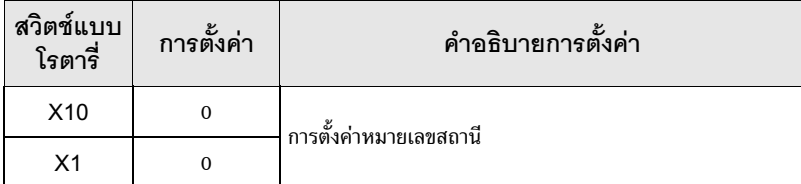

#### รายการตั้งค่า 4

ตั้งค่าการสื่อสารของจอแสดงผลด้วย GP-Pro Ex หรือตั้งค่าในโหมดออฟไลน์ของจอแสดงผล 

#### รายการตั้งค่าใน GP-Pro EX  $4.1$

# ■ การตั้งค่าการสื่อสาร

หากต้องการแสดงหน้าจอการตั้งค่า ให้เลือก [Device/PLC Settings] จาก [System setting window] ในพื้นที่ทำงาน

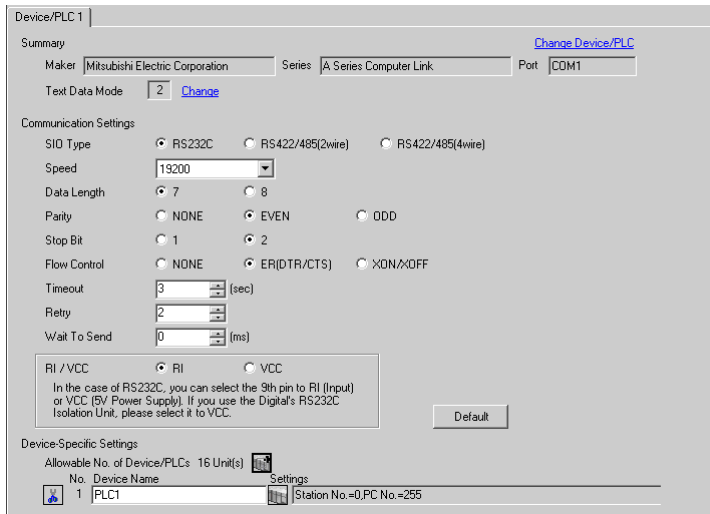

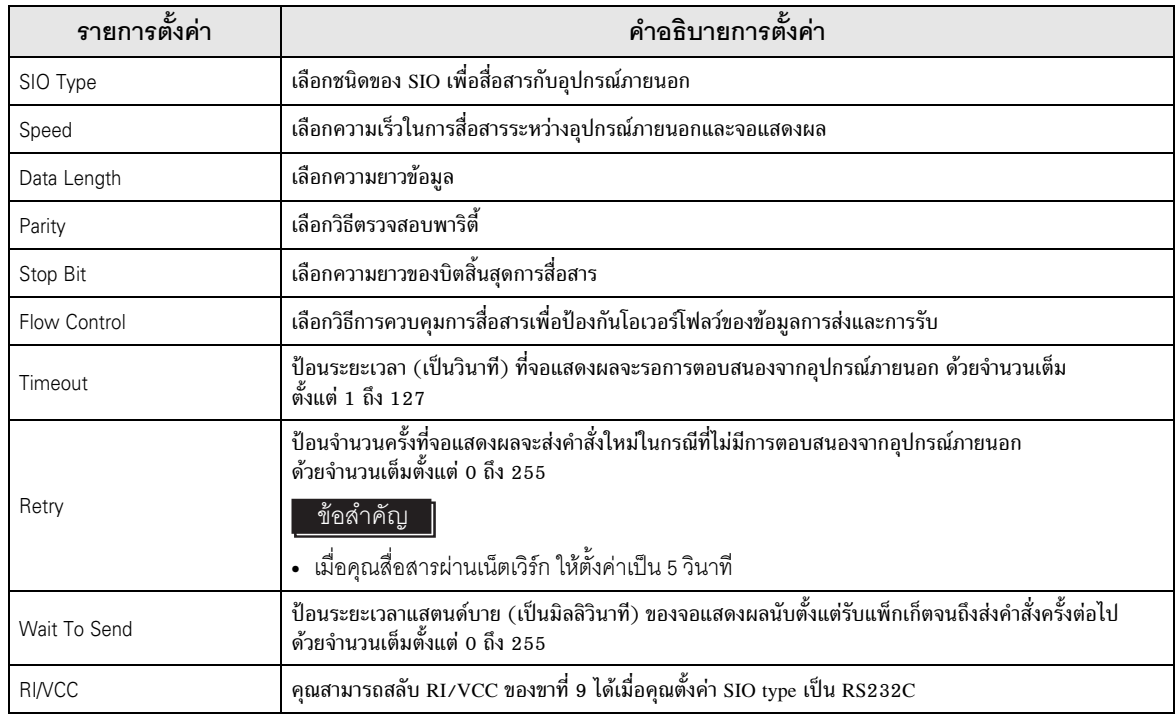

# ■ การตั้งค่าอุปกรณ์

หากต้องการแสดงหน้าจอการตั้งค่า ให้คลิก [[[] ([การตั้งค่า]) ของอุปกรณ์ภายนอกที่คุณต้องการตั้งค่าจาก [Device-Specific Settings] ของ [Device/PLC Settings]

เมื่อคุณเชื่อมต่ออุปกรณ์ภายนอกหลายเครื่อง ให้คลิก III จาก [Device–Specific Settings] ของ [Device/<br>PLC Settings] เพื่อเพิ่มอุปกรณ์ภายนอกเครื่องอื่น ๆ อีก

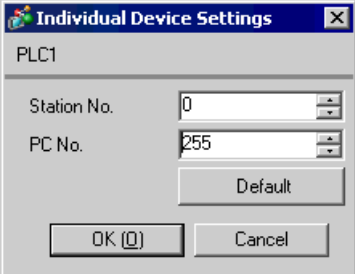

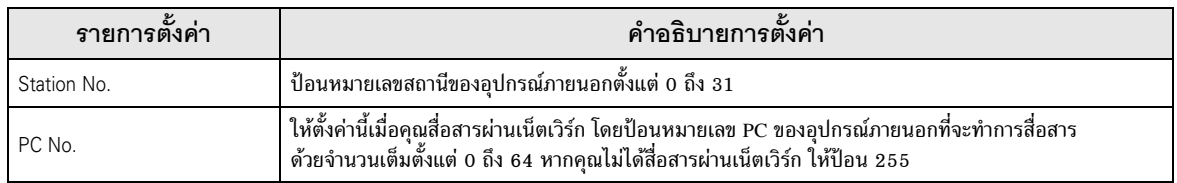

#### รายการตั้งค่าในโหมดออฟไลน์  $4.2$

หมายเหตุ

• โปรดดูข้อมูลเพิ่มเติมเกี่ยวกับวิธีเข้าสู่โหมดออฟุไลน์หรือข้อมูลการดำเนินการได้จากคู่มือผู้ใช้สำหรับ GP3000 Series ์ คู่มือผู้ใช้สำหรับ GP3000 Series "บทที่ 4 การตั้งค่า" Cf.

# ■ การตั้งค่าการสื่อสาร

หากต้องการแสดงหน้าจอการตั้งค่า ให้แตะ [Device/PLC Settings] จาก [Peripheral Settings] ในโหมดออฟไลน์ จากนั้นแตะอุปกรณ์ภายนอกที่คุณต้องการตั้งค่าจากรายชื่อที่แสดงอยู่

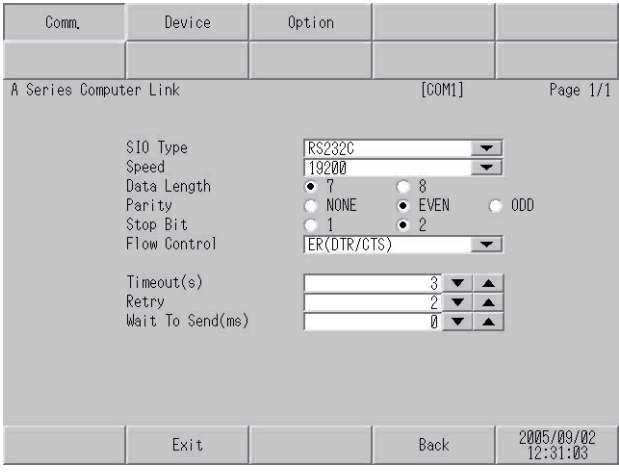

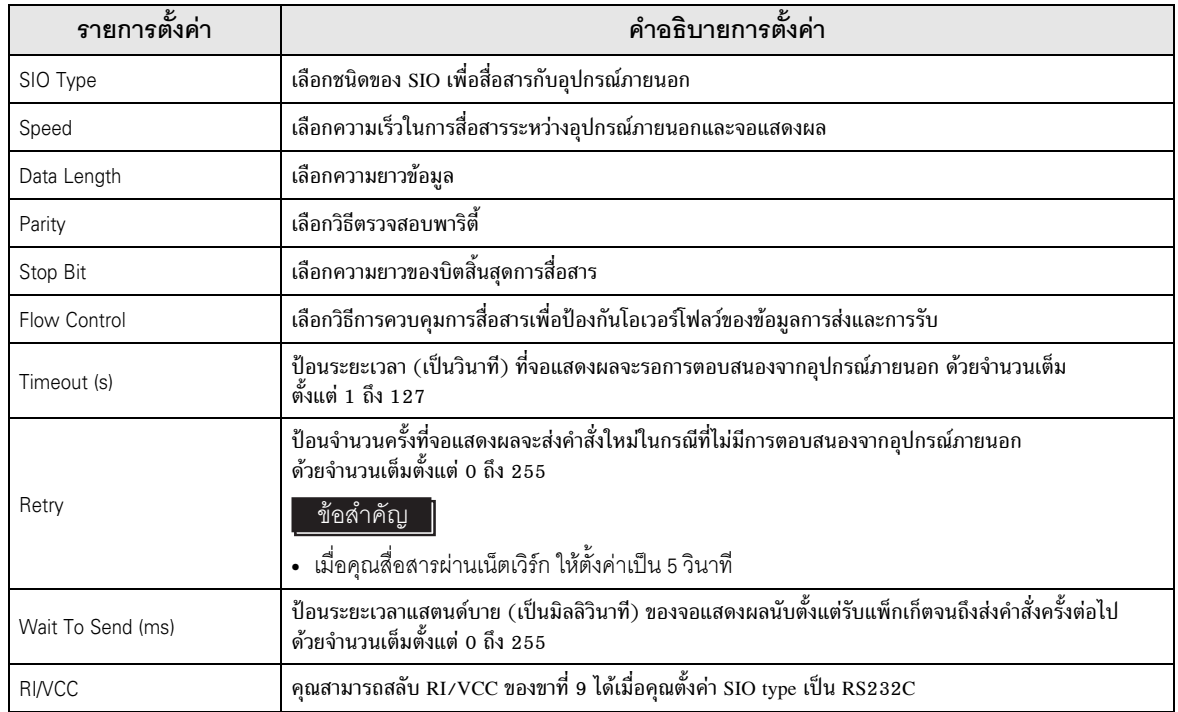

# ■ การตั้งค่าอุปกรณ์

หากต้องการแสดงหน้าจอการตั้งค่า ให้แตะที่ [Device/PLC Settings] จาก [Peripheral Settings] จากนั้นแตะที่<br>อุปกรณ์ภายนอกที่คุณต้องการตั้งค่าจากรายการที่แสดงอยู่ แล้วแตะที่ [Device]

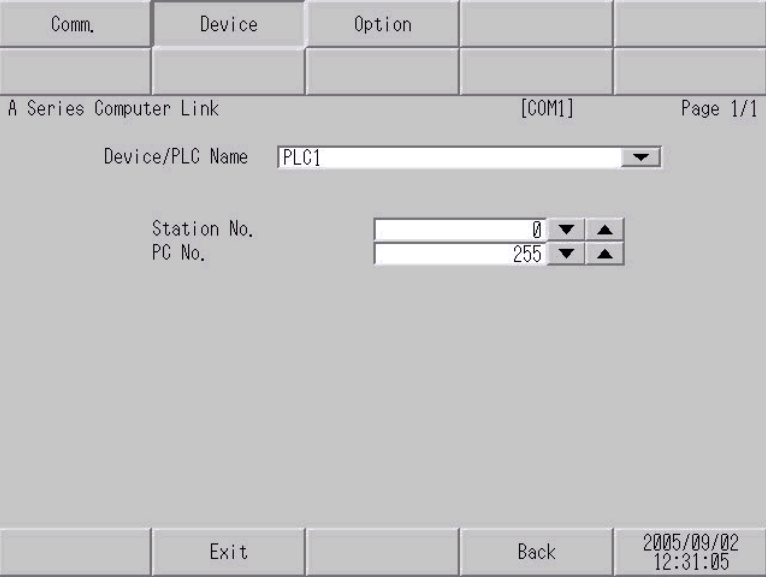

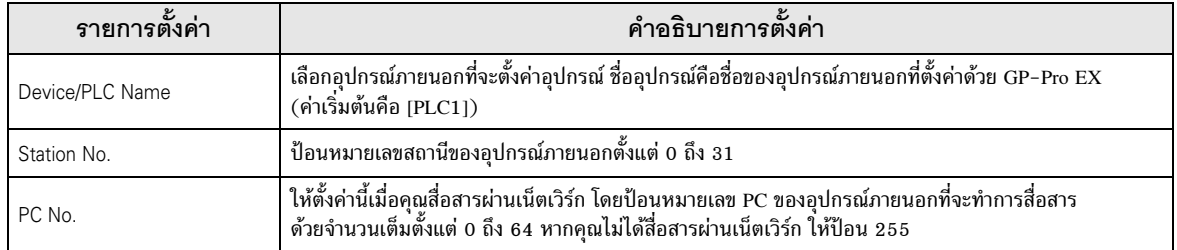

## ■ ตัวเลือก

หากต้องการแสดงหน้าจอการตั้งค่า ให้แตะที่ [Device/PLC Settings] จาก [Peripheral Settings] จากนั้นแตะที่<br>อุปกรณ์ภายนอกที่คุณต้องการตั้งค่าจากรายการที่แสดงอยู่ แล้วแตะที่ [Option]

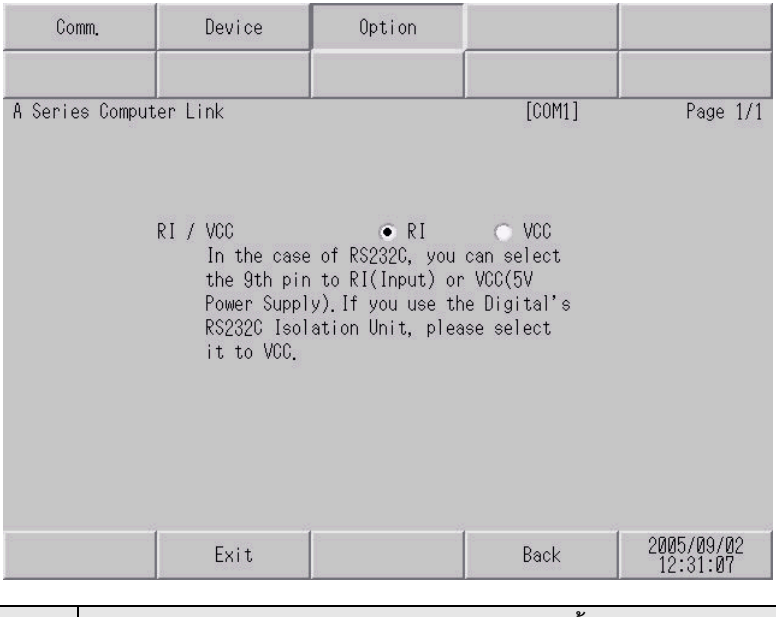

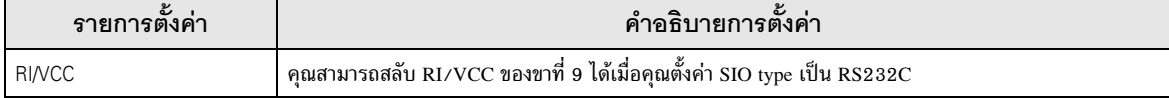

#### แผนภาพแสดงการต่อสายเคเบิล 5

้แผนภาพแสดงการต่อสายเคเบิลที่แสดงอยู่ที่ด้านล่างนี้อาจแตกต่างไปจากแผนภาพแสดงการต่อสายเคเบิลที่ Mitsubishi Electric Corp. แนะนำให้ใช้ โปรดตรวจสอบให้แน่ใจว่าการปฏิบัติตามแผนภาพแสดงการต่อสายเคเบิล ซึ่งแสดงไว้ในคู่มือนี้ไม่ทำให้เกิดปัญหาในการปฏิบัติงาน

- ขา FG ของอุปกรณ์ภายนอกจะต้องต่อลงดินแบบ D-class โปรดดูรายละเอียดเพิ่มเติมจากคู่มือของ อุปกรณ์ภายนอก
- SG และ FG เชื่อมต่อกันภายในจอแสดงผล เมื่อเชื่อมต่อ SG กับอุปกรณ์ภายนอก ให้ออกแบบระบบไม่ให้เกิด การลัดวงจร

#### <span id="page-26-0"></span>แผนภาพแสดงการต่อสายเคเบิล 1

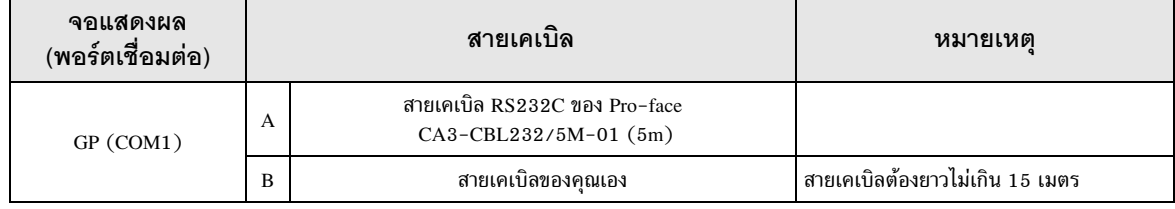

#### A) เมื่อใช้สายเคเบิล RS232C (CA3-CBL232/5M-01) ของ Pro-face

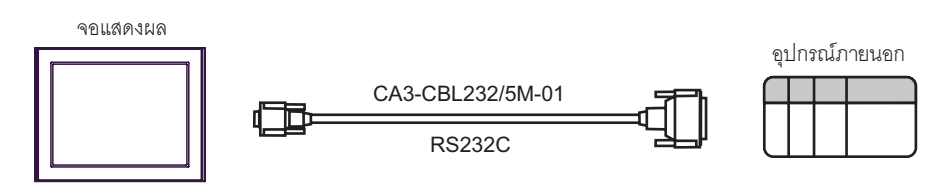

#### B) เมื่อใช้สายเคเบิลของคุณเอง

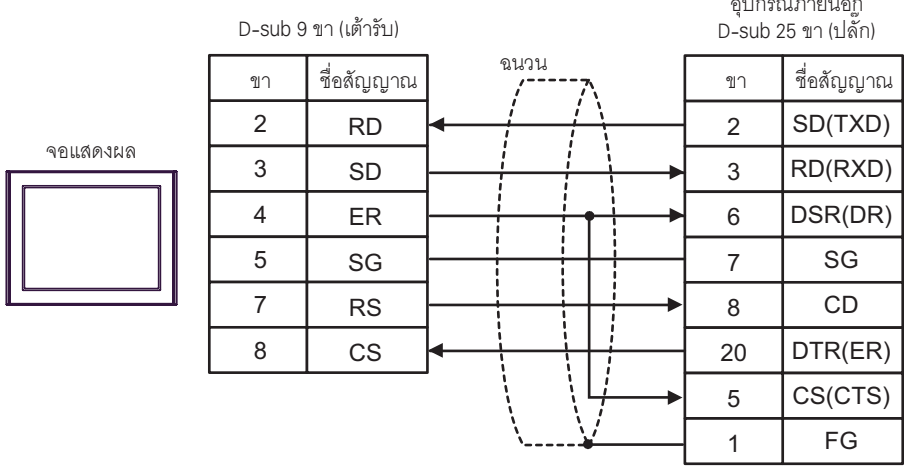

#### <span id="page-27-0"></span>แผนภาพแสดงการต่อสายเคเบิล 2

#### ข้อสำคัญ

- ระหว่าง SDA-SDB และ RDA-RDB ในยูนิตของอุปกรณ์ภายนอก จำเป็นต้องมีความต้านทานที่จุดปลาย
- ้<br>เท่ากับ 330Ω1/4W<br>• เมื่อต่อความต้านทานที่จุดปลายให้ยูนิตแล้ว คุณสามารถเปิดสวิตช์เพื่อโหลดความต้านทานที่จุดปลายได้<br>โปรดดูรายละเอียดเพิ่มเติมจากคู่มือของอุปกรณ์ภายนอก

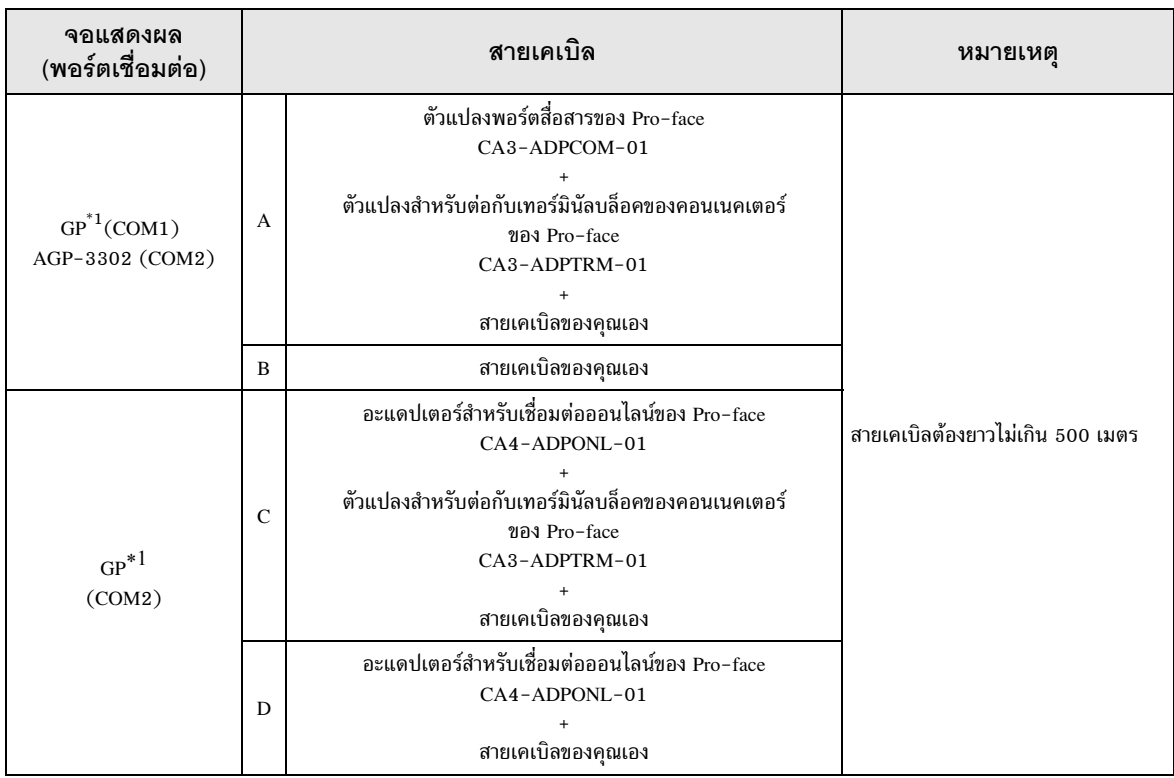

<span id="page-27-1"></span>GP ทุกรุ่นยกเว้น AGP-3302  $^\ast1$ 

- A) เมื่อใช้ตัวแปลงพอร์ตสื่อสาร COM (CA3-ADPCOM-01), ตัวแปลงสำหรับต่อกับเทอร์มินัลบล็อคของ คอนเนคเตอร์ของ Pro-face และสายเคเบิลของคุณเอง
- ี การเชื่อมต่อแบบ 1:1

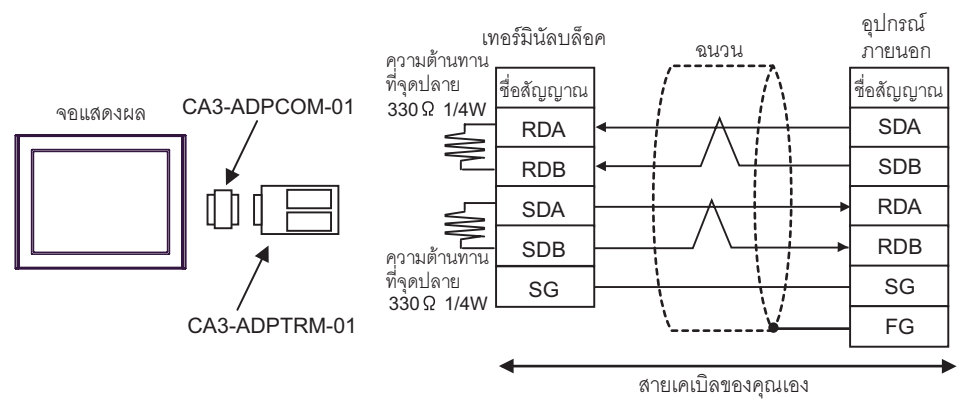

ิ การเชื่อมต่อแบบ 1:n

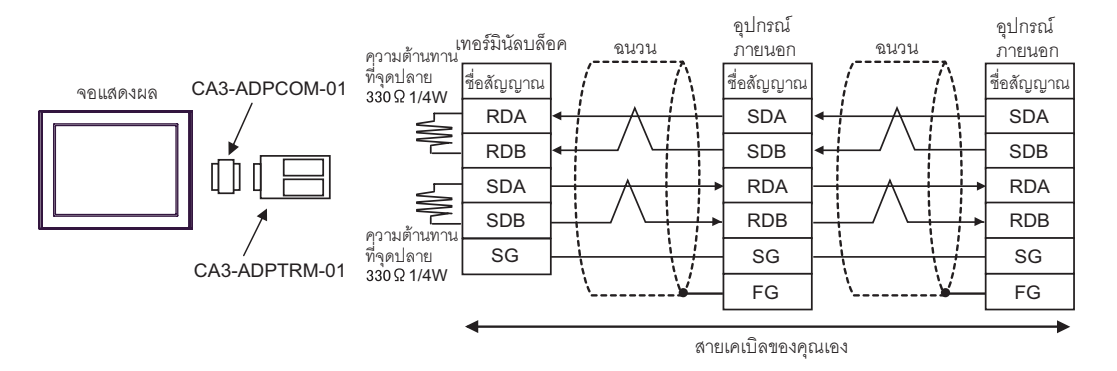

- B) เมื่อใช้สายเคเบิลของคุณเอง
- ี การเชื่อมต่อแบบ 1:1  $\bullet$

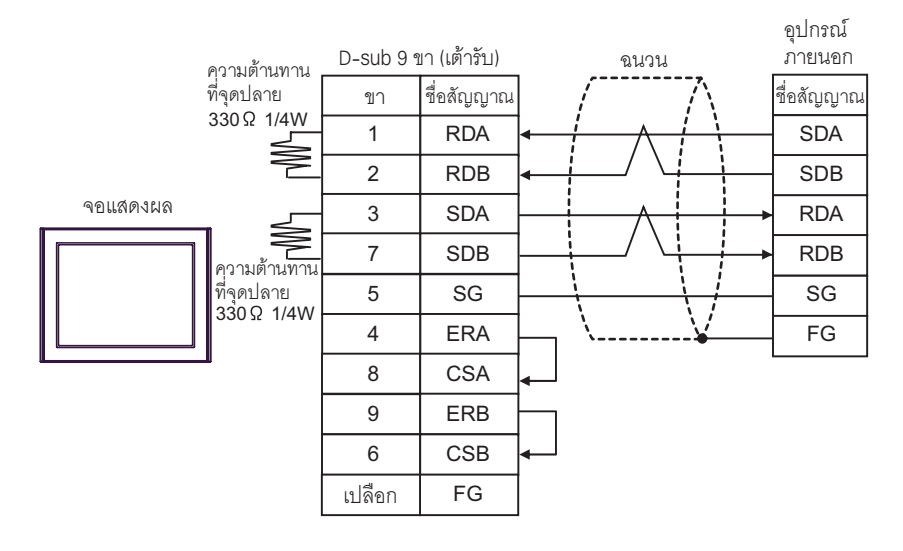

#### การเชื่อมต่อแบบ 1:n  $\bullet$

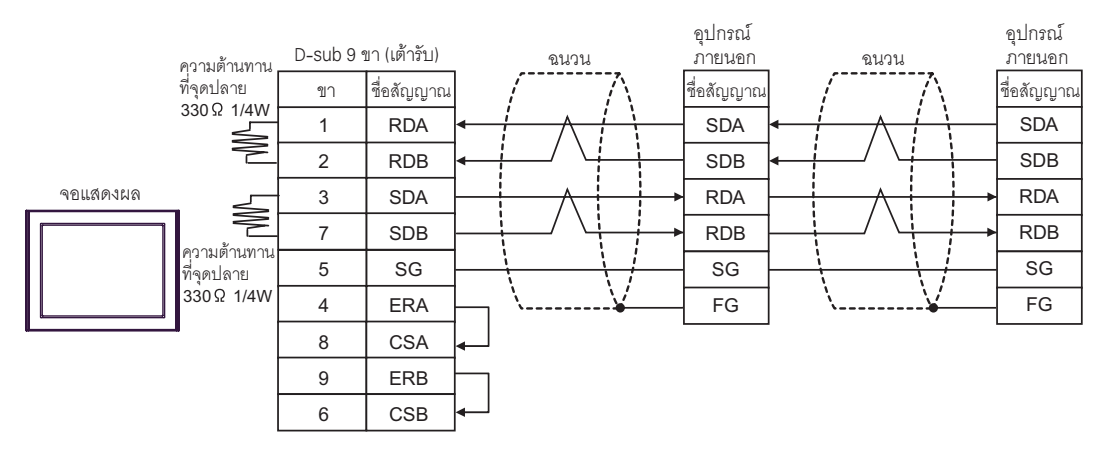

- C) เมื่อใช้อะแดปเตอร์สำหรับเชื่อมต่อออนไลน์ (CA4-ADPONL-01), ตัวแปลงสำหรับต่อกับเทอร์มินัลบล็อค ของคอนเนคเตอร์ (CA3-ADPTRM-01) ของ Pro-face และสายเคเบิลของคุณเอง
- ี การเชื่อมต่อแบบ 1:1

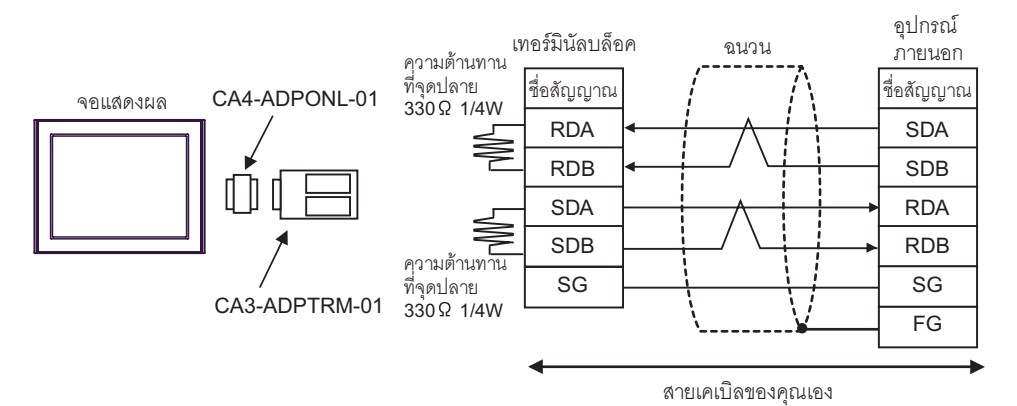

ี การเชื่อมต่อแบบ 1:n

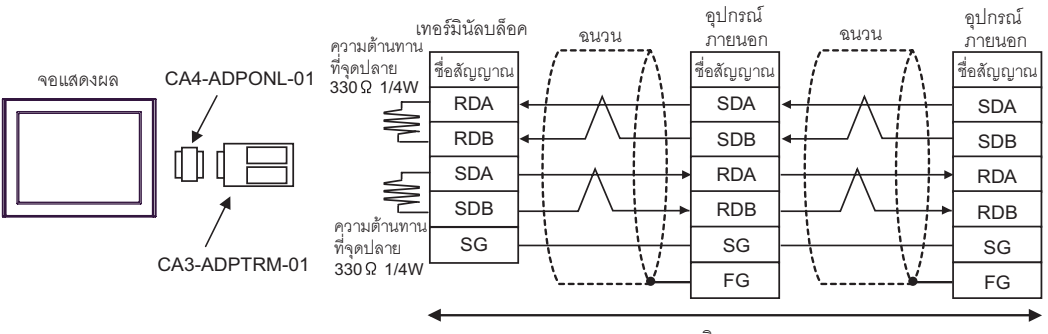

D) เมื่อใช้อะแดปเตอร์สำหรับเชื่อมต่อออนไลน์ (CA4-ADPONL-01) ของ Pro-face และสายเคเบิลของคุณเอง

#### การเชื่อมต่อแบบ 1:1  $\bullet$

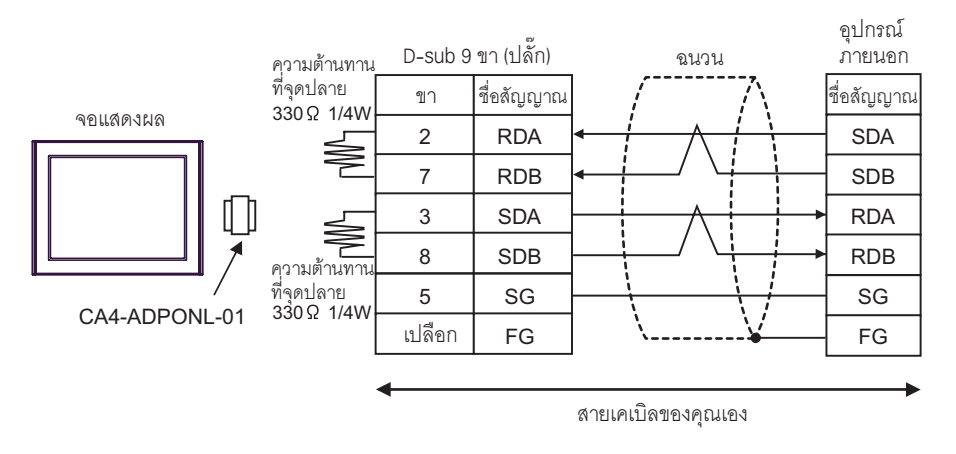

่ การเชื่อมต่อแบบ 1:n  $\bullet$ 

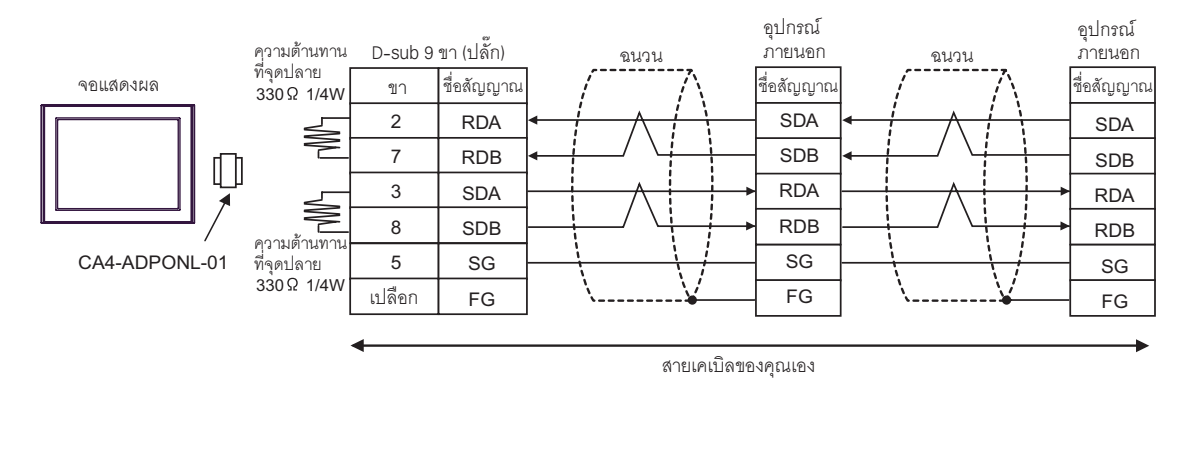

—<br>หมายเหตุ

• ในการปรับปรุงคุณลักษณะความต้านทานต่อสัญญาณรบกวนให้ดียิ่งขึ้น โปรดใช้สายเคเบิลตีเกลียวหุ้มฉนวน เป็นสายเคเบิลส่งข้อมูลและต่อสายฉนวนลงดิน

## <span id="page-31-0"></span>แผนภาพแสดงการต่อสายเคเบิล 3

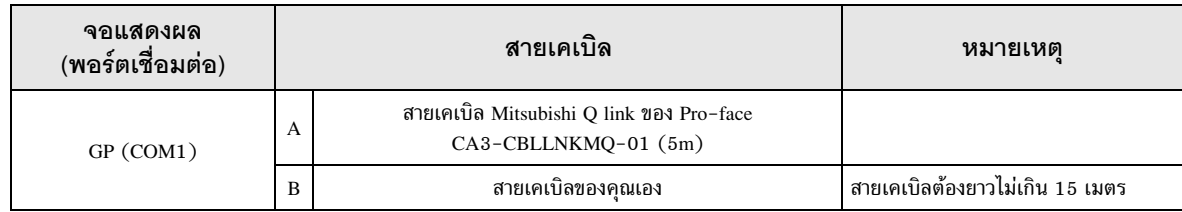

A) เมื่อใช้สายเคเบิล Mitsubishi Q link (CA3-CBLLNKMQ-01) ของ Pro-face

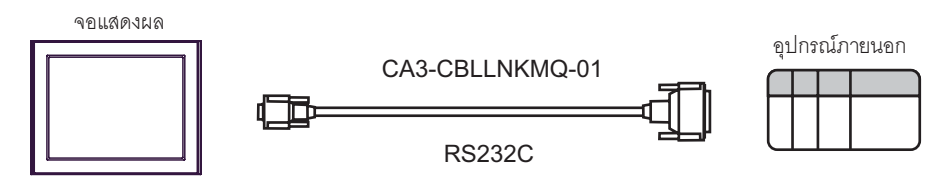

#### B) เมื่อใช้สายเคเบิลของคุณเอง

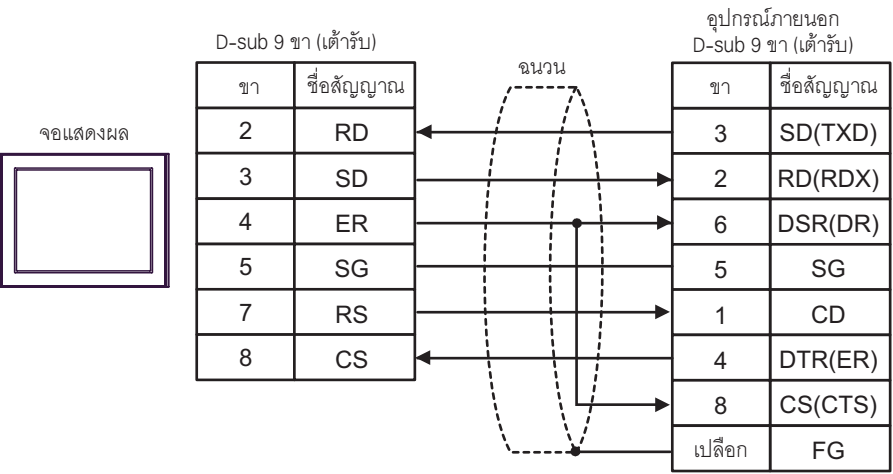

# 6 อุปกรณ์ที่รองรับ

ตารางด้านล่างนี้แสดงช่วงตำแหน่งอุปกรณ์ที่รองรับ โปรดทราบว่าช่วงของอุปกรณ์ที่รองรับจริงจะแตกต่างกันไป โดยขึ้นอยู่กับอุปกรณ์ภายนอกที่จะใช้ โปรดตรวจสอบช่วงจริงในคู่มือของอุปกรณ์ภายนอกของคุณ

#### 6.1 MELSEC AnA Series, Q Series A Mode

,\* %%#\$48 1 !0 -%-

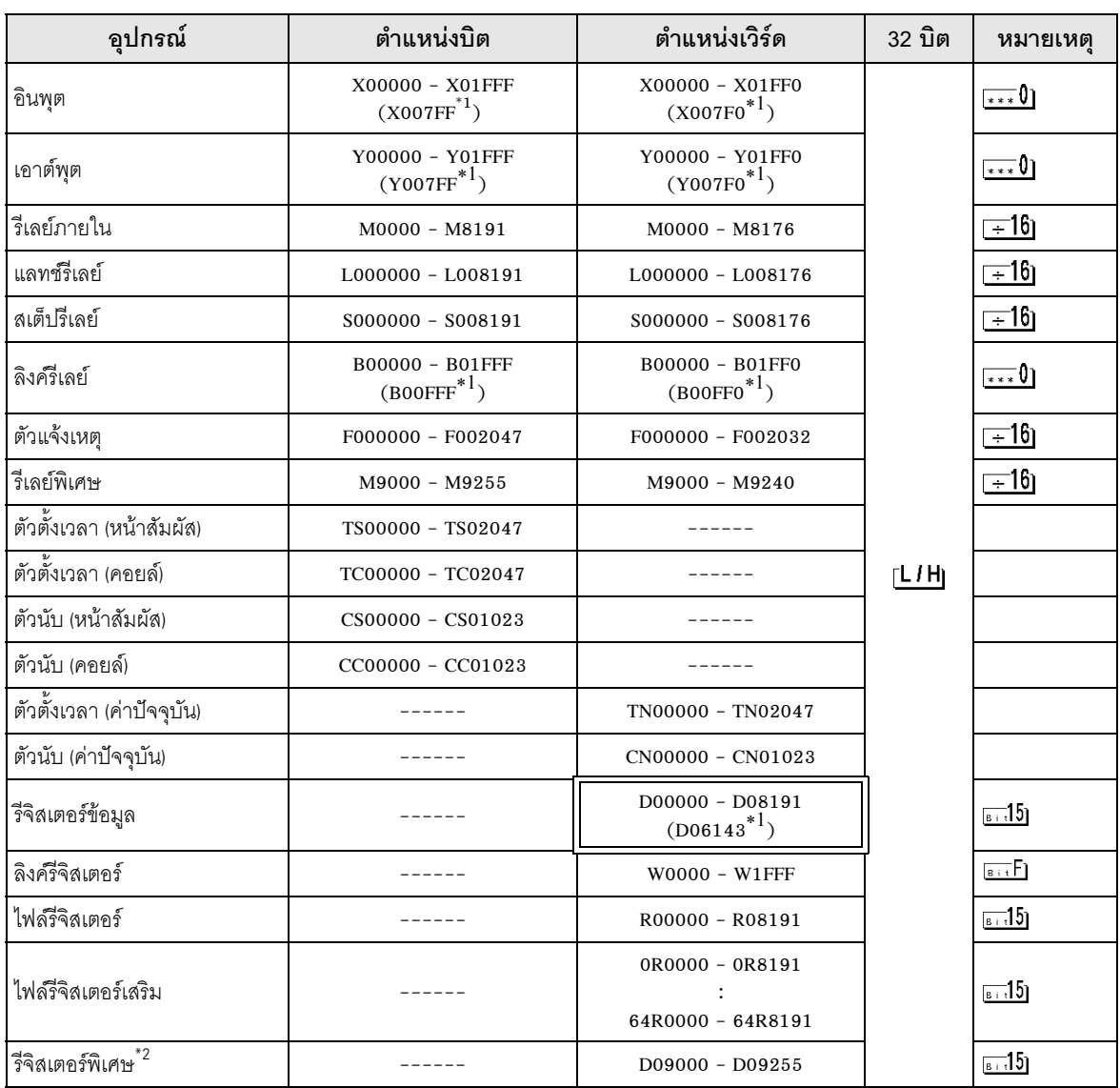

<span id="page-32-0"></span> $^{\ast}1$  แสดงหมายเลขอุปกรณ์สูงสุดที่สามารถระบุได้ในยูนิตที่เชื่อมโยงกับคอมพิวเตอร์ ยกเว้น AJ71UC24, A1SJ71UC24 - R2/R4/PRF

\*2 แบ่งเป็น 3 พื้นที่ได้แก่ สำหรับอ่านเท่านั้น สำหรับเขียนเท่านั้น สำหรับระบบ ถ้าคุณเขียนข้อมูลนอกช่วงที่สามารถ เขียนได้ CPU ของอุปกรณ์ภายนอกอาจเกิดความผิดพลาดได้

**หมายเหตุ** |

- ดดูรายละเอียดเกี่ยวกับพื้นที่เก็บข้อมูลระบบจากคู่มืออ้างอิงสำหรับ GP-Pro EX -Cf. คู่มืออ้างอิงลำหรับ GP-Pro EX "ภาคผนวก 1.4 พื้นที่ LS (เฉพาะวิธีการเชื่อมต่อโดยตรงเท่านั้น)"<br>• โปรดดูรายละเอียดเกี่ยวกับไอคอนในตารางจากข้อควรระวังในคู่มือ
- ดดูรายละเอียดเกี่ยวกับไอคอนในตารางจากข้อควรระวังในคู่มือ โปรดดูรายละเอียดเกี่ยวกับไอคอนในตารางจ<sup>.</sup><br><sup>- (ฮ</sup>ี "สัญลักษณ์และคำศัพท์ที่ใช้ในคู่มือ"

#### 6.2 MELSEC AnN Series

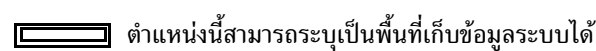

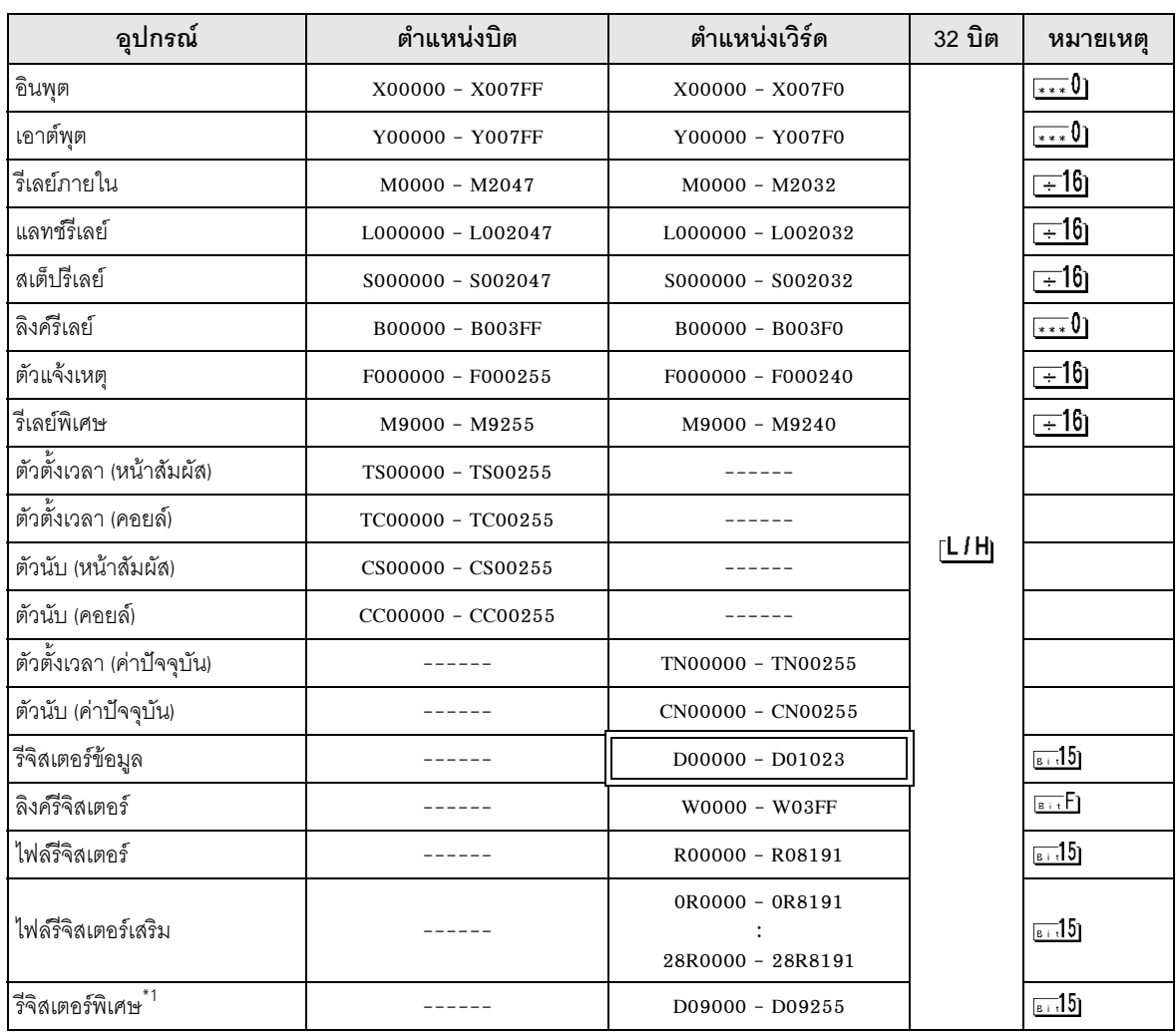

\*1 แบ่งเป็น 3 พื้นที่ได้แก่ สำหรับอ่านเท่านั้น สำหรับเขียนเท่านั้น สำหรับระบบ ถ้าคุณเขียนข้อมูลนอกช่วงที่สามารถ เขียนได้ CPU ของอุปกรณ์ภายนอกอาจเกิดความผิดพลาดได้

**์หมายเหตุ** 

ดดูรายละเอียดเกี่ยวกับพื้นที่เก็บข้อมูลระบบจากคู่มืออ้างอิงสำหรับ GP-Pro EX -

่ Cf. คู่มืออ้างอิงลำหรับ GP-Pro EX "ภาคผนวก 1.4 พื้นที่ LS (เฉพาะวิธีการเชื่อมต่อโดยตรงเท่านั้น)"<br>• โปรดดูรายละเอียดเกี่ยวกับไอคอนในตารางจากข้อควรระวังในคู่มือ โปรดดูรายละเอียดเกี่ยวกับไอคอนในตารางจากข้อควรระวังในคู่มือ<br><sup>- (ฮ</sup>ี "สัญลักษณ์และคำศัพท์ที่ใช้ในคู่มือ"

 $\widehat{\mathscr{F}}$  "สัญลักษณ์และคำศัพท์ที่ใช้ในคู่มือ"

#### 6.3 MELSEC QnA Series

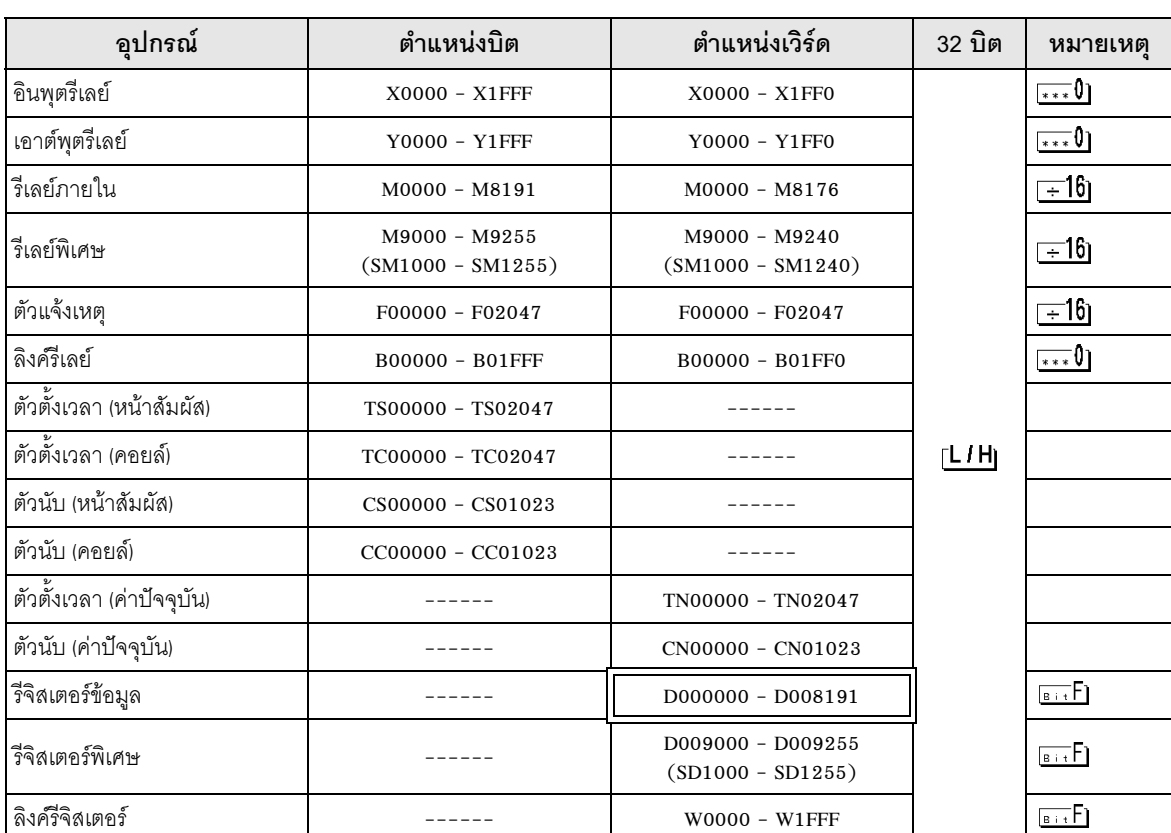

,\* %%#\$84 1!0 -%-

**ËÁÒÂà˵Ø** .\$ " ' - /)!" '& "!0 GP-Pro EX -

- Cf. - คู่มืออ้างอิงสำหรับ GP-Pro EX "ภาคผนวก 1.4 พื้นที่ LS (เฉพาะวิธีการเชื่อมต่อโดยตรงเท่านั้น)"<br>• โปรดดูรายละเอียดเกี่ยวกับไอคอนในตารางจากข้อควรระวังในคู่มือ<br>- <sup>(25)</sup> "สัญลักษณ์และคำศัพท์ที่ใช้ในคู่มือ"

 $\widehat{\mathscr{F}}$  "สัญลักษณ์และคำศัพท์ที่ใช้ในคู่มือ"

#### รหัสอุปกรณ์และรหัสตำแหน่ง  $\overline{7}$

ใช้รหัสอุปกรณ์และรหัสตำแหน่งเมื่อคุณเลือกชนิดตำแหน่งของการแสดงข้อมูลเป็น "Device Type & Address"

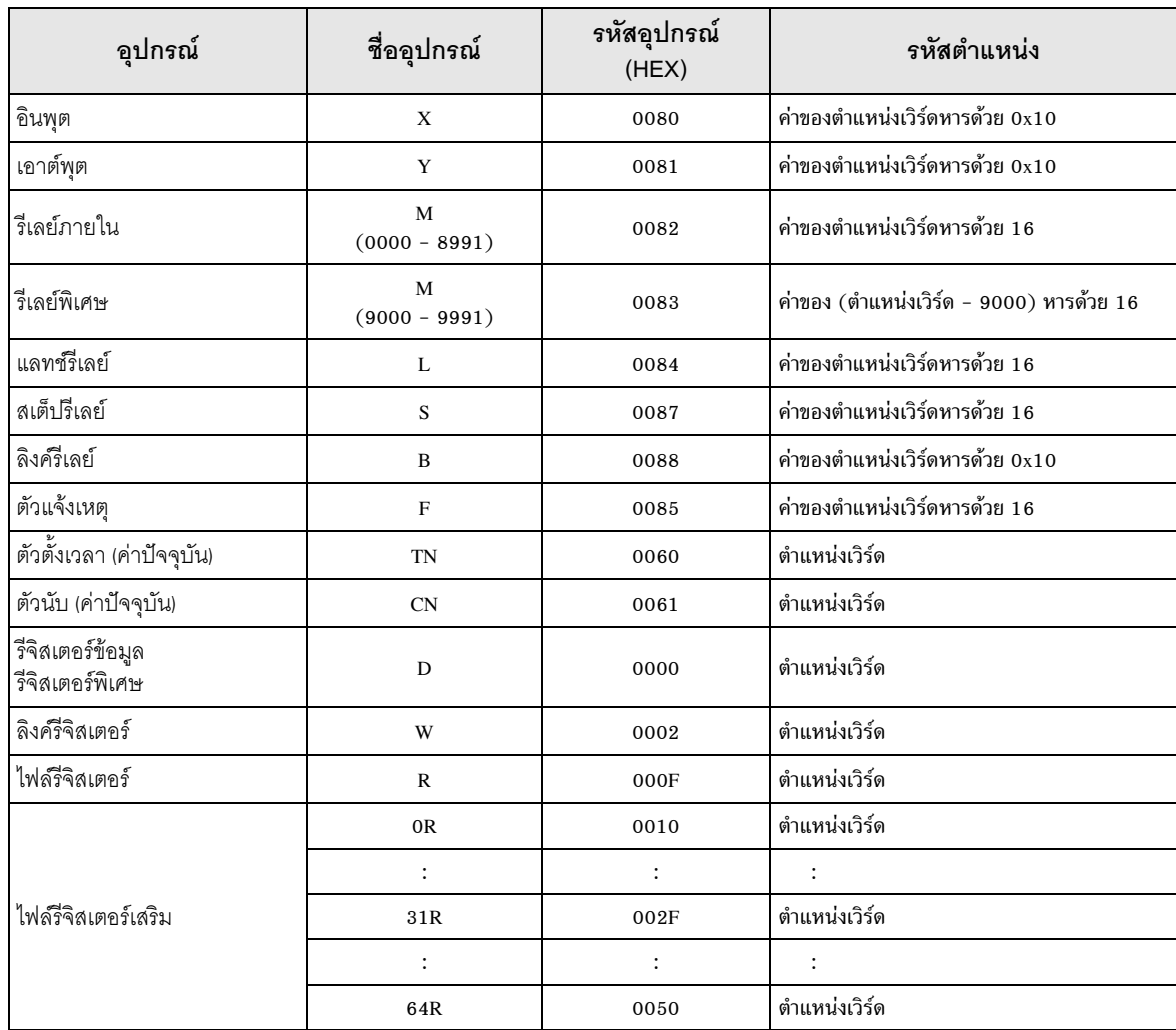

#### ข้อความแสดงข้อผิดพลาด 8

หน้าจอแสดงผลจะแสดงข้อความแสดงข้อผิดพลาดในรูปแบบต่อไปนี้ "หมายเลข: ชื่ออุปกรณ์:<br>ข้อความแสดงข้อผิดพลาด (พื้นที่ที่เกิดข้อผิดพลาด)" คุณสามารถดูคำอธิบายของแต่ละรายการได้ที่ด้านล่าง

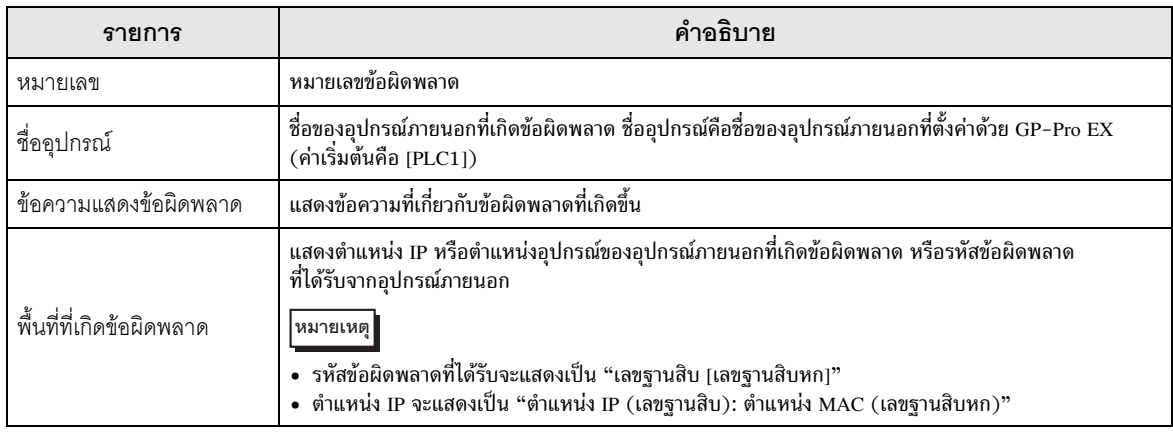

#### ตัวอย่างข้อความแสดงข้อผิดพลาด

"RHAA035: PLC1: Error has been responded for device write command (Error Code: 2 [02])"

• โปรดดูรายละเอียดเพิ่มเติมเกี่ยวกับรหัสข้อผิดพลาดที่ได้รับได้จากคู่มือของอุปกรณ์ภายนอก หมายเหตุ

# <u>บันทึก</u>